## **BankResearch Online**

USER MANUAL

**BankResearch**

ONLINE

Version 1.0 September 2019

 $\mathsf I$ 

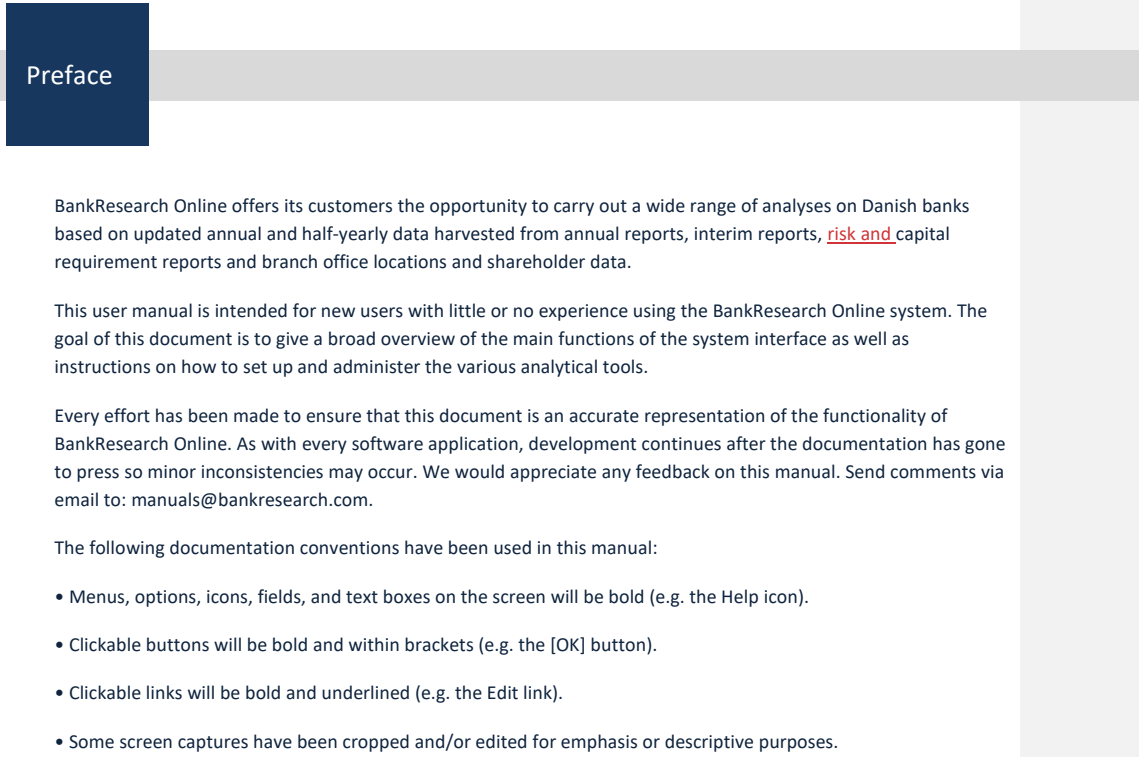

### BankResearch Online

### User manual

Table of content

### Content

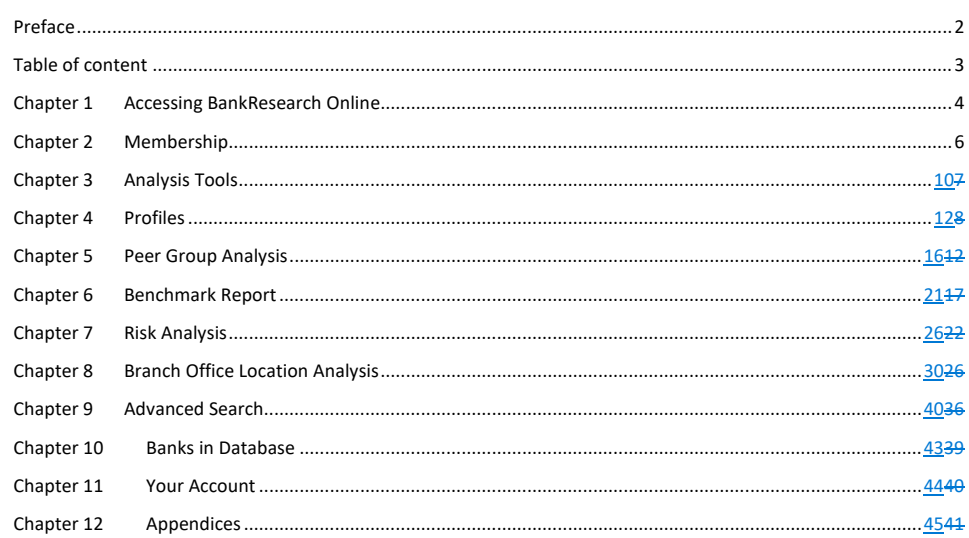

Copyright 2019 © BankResearch A/S

Chapter 1 Accessing BankResearch Online To work with BankResearch Online, start by accessing the online system. Go t[o http://www.bankresearch.dk](http://www.bankresearch.dk/) --------88 BANKRESEARCH + ONLINE  $Q$  wes  $m$  :-HOME ANALYSIS TOOLS BANKS IN DATABASE SUBSCRIBE  $[ 10500]$ ABOUT BANK RESEARCH ANALYSIS TOOLS 5 incidant, ac turpis senean, tortor adipiscing. arturient, magnis. Elementum mus? Dis deler ursus sit, hac integer! Sed tincidunt turpis sdipisting, utma?  $\alpha\cdot\alpha\cdot\alpha\cdot\mathbf{e}$ seve Bank Research 2016 res analysi Most recent data uploads **Menu items 5 6**  $\theta$ BANKRESEARCH . ONLINE **1 2 3 4 7**a. **BANK RESEARC** LOG OUT Profiles Peer Group Analysis

Benchmark Report **ANALYSIS Risk Analysis Branch Office Location Analysis** al risk analyses or use BankResearch's risk Advanced Search which since 2010 successfully has **By the first property** 

Copyright 2019 © BankResearch A/S Page **4** of **45**

#### **BankResearch Online** User manual User manual User manual User manual User manual User manual User manual User manual

Here is a brief explanation of the various BankResearch Online menu items (see more on the following page):

#### 1. HOME

Home is the opening page when accessing the BankResearch Online system.

### 2. ABOUT BANKRESEARCH

Here you will find information about BankResearch and what the BankResearch Online system offers.

#### 3. ANALYSIS TOOLS

Under this menu item, all the BankResearch Online system analysis tools are available: Profiles, Peer Group Analysis, Benchmark Report, Risk Analysis, Branch Office Location Analysis and Advanced search.

#### 4. BANKS IN DATABASE

Clicking this menu item will provide the user with an overview of all the banks in the BankResearch Online system including the individual which years for which data is available for each bank.

### 5. SEARCH

This is a free text search field enabling the user to search the entire BankResearch Online system for any specific data.

#### 6. LANGUAGES

Here the user can choose between the languages the BankResearch Online system is available in. Currently Danish (DA) and English (EN).

#### 7. LOG IN / LOG OUT

Click here to Log in or Log out of the BankResearch Online system.

### **Generic functions**

The BankResearch Online system has a few generic functions appearing on several of the pages – primarily under **Analysis tools**. These functions are explained below.

---------------------------------

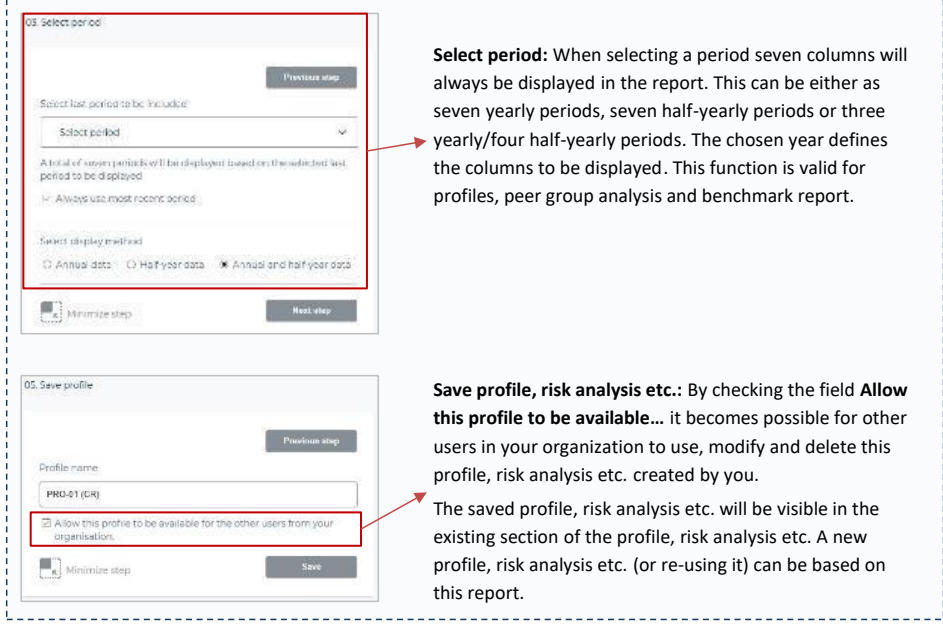

Copyright 2019 © BankResearch A/S Page **5** of **45**

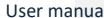

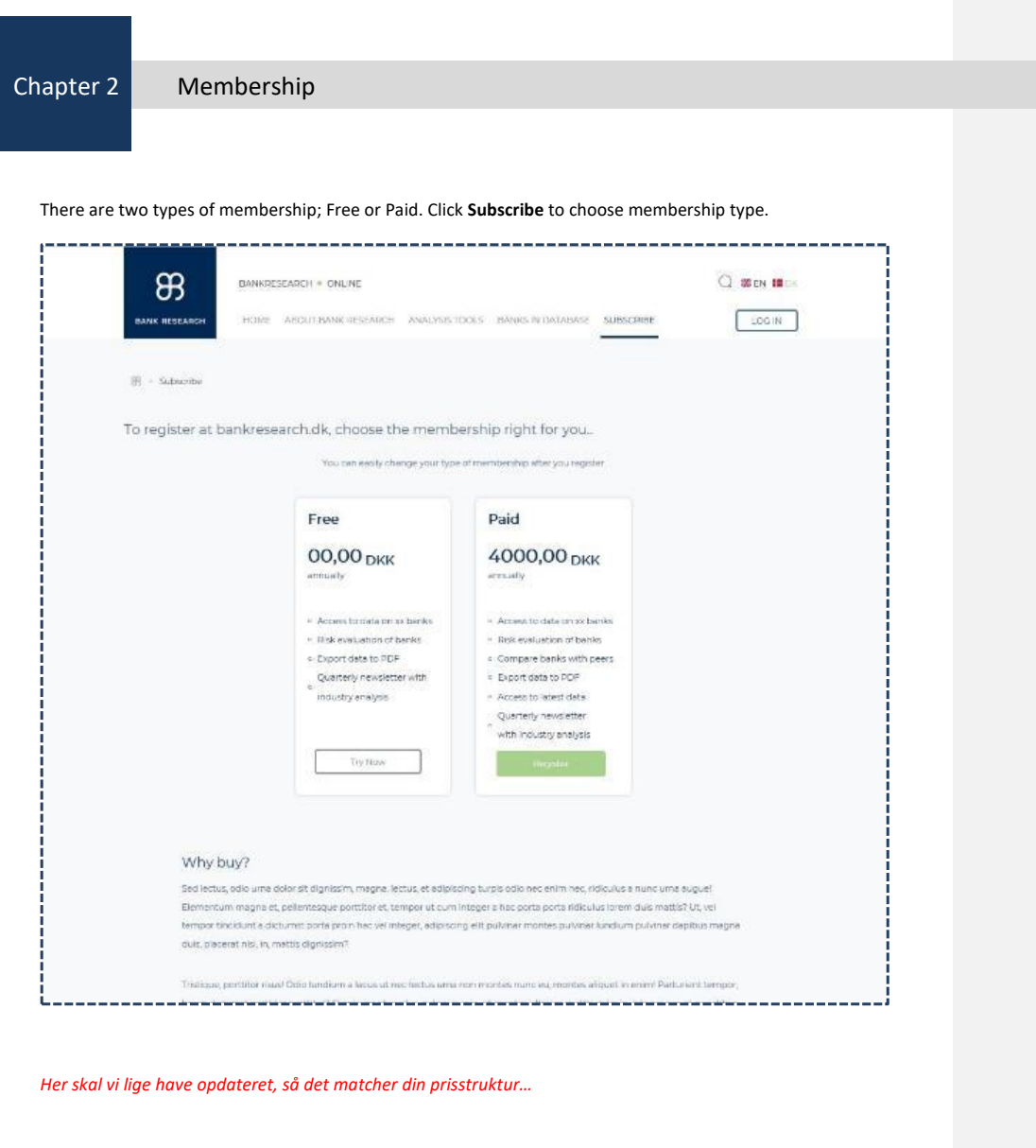

Copyright 2019 © BankResearch A/S Page **6** of **45**

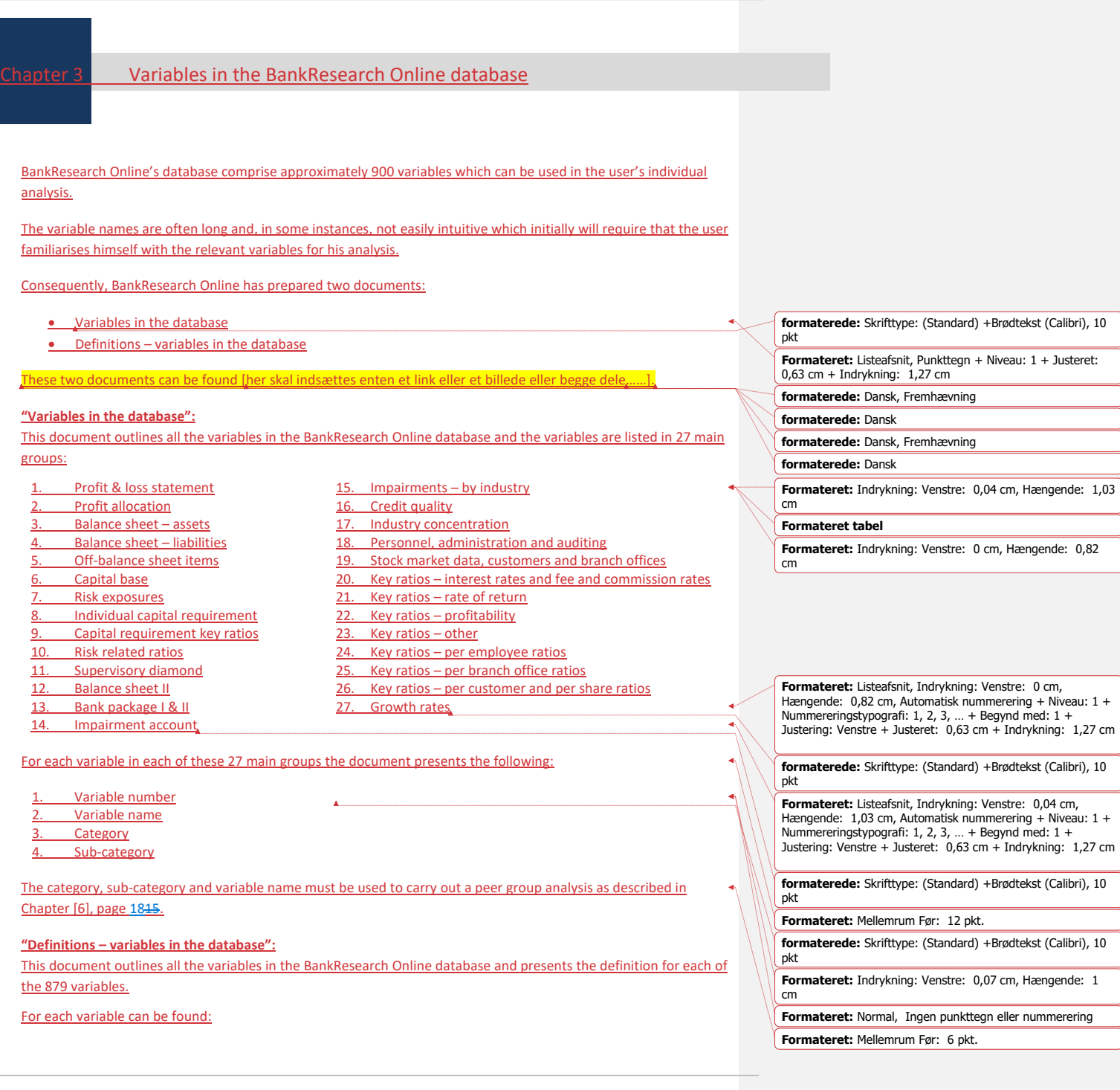

Copyright 2019 © BankResearch A/S Page **7** of **45**

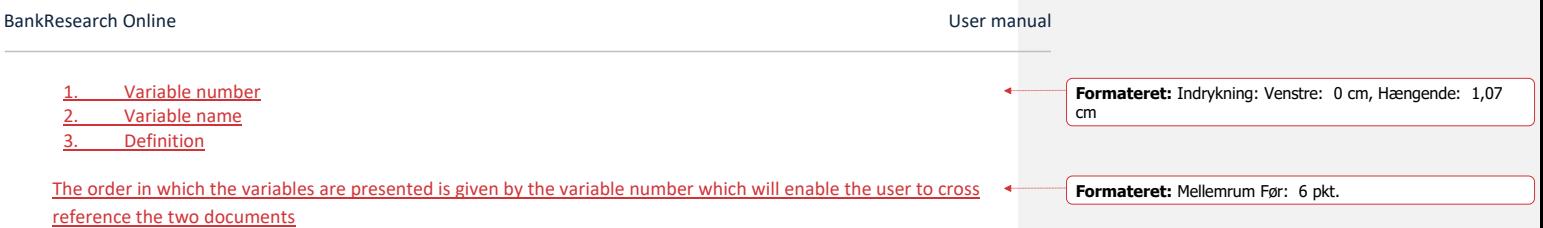

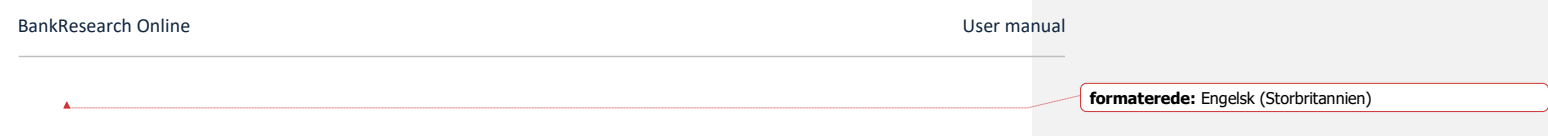

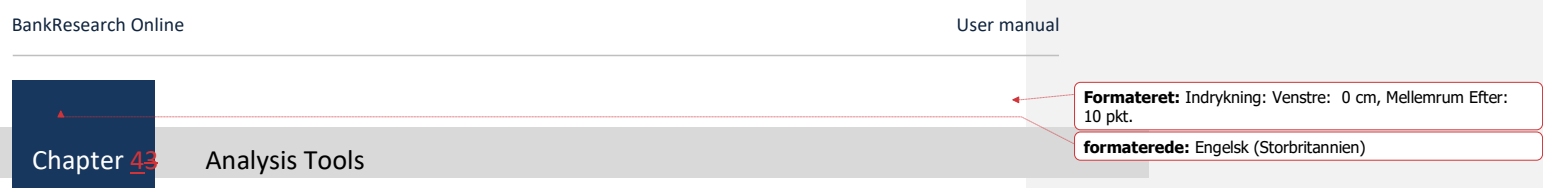

BankResearch Online offers several analysis tools which all can be modified to suit the individual customer's needs.

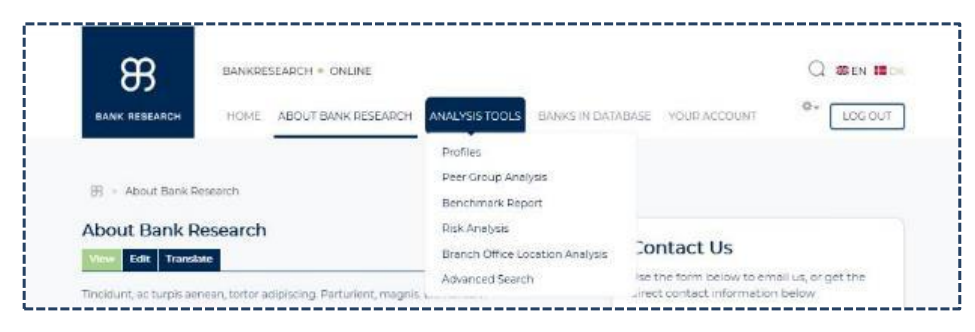

The available analysis tools are:

#### **Profiles:**

Select among several profiles for a fast and detailed overview of the chosen bank.

#### **Peer Group Analysis:**

The peer group analysis is one of the key elements of the BankResearch Online system as it will enable the user to compare the selected primary bank with the selected peer group based on variables (ratios, financial figures etc.) selected by the user. The output will show average values and medium values for the peer group (including and excluding the primary bank) as well as calculate how much the primary bank out- or underperforms the peer group.

#### **Benchmark Report:**

The benchmark report is a collection of pre-set "peer group analysis" of preselected variables and reference is made to the description of the peer group analysis together with this benchmark report description.

#### **Risk Analysis:**

The risk analysis is another key element of the BankResearch Online system and this enables the user to create individual risk analysesanalysis or use the default BankResearch risk analysis which since 2010 successfully has identified the banks facing serious challenges. For each of the selected risk analysis variables the banks are ranked based on their performance and the banks are placed in 7 classification groups (the best performing banks are placed in classification group 1 and so on). Each risk analysis variable is given a weight by the user which is multiplied by the classification group number to give a risk index variable value. All these individual values are added together whereby the bank's total risk index for the given year is found. Finally, the banks are ranked according to the determined total risk index value. It is also possible to use or modify the default BankResearch risk analysis which since 2010 successfully has identified the banks facing serious challenges

#### **Branch Office Location Analysis:**

Use this feature to see and compare the geographical location of current and previous branch offices for the banks in BankResearch Online's database. BankResearch Online's Branch Office Location Analysis furthermore enables the

Copyright 2019 © BankResearch A/S Page **10** of **45**

user to identify all branch offices within a given geographical area and is thus ideally suited to assist in the continuous analysis of the optimal branch office network.

Copyright 2019 © BankResearch A/S Page **11** of **45**

### BankResearch Online U

 $\mathbf{L}$ 

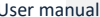

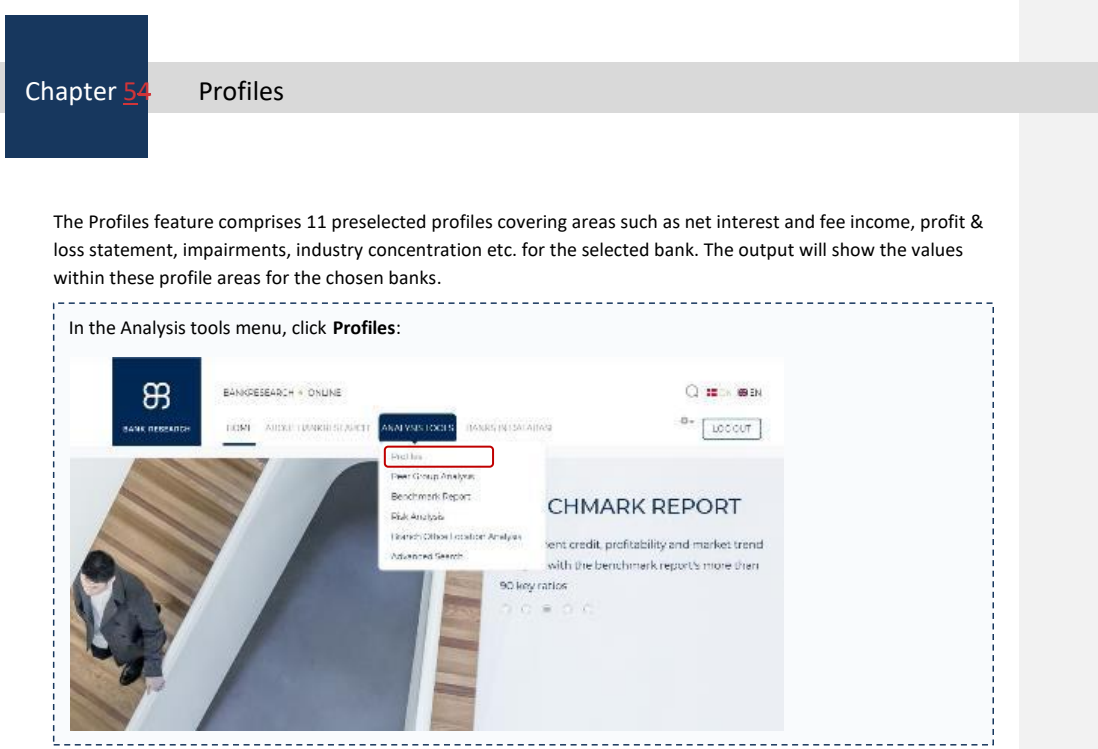

A profile can either be created as new or by using an existing profile. Existing profiles can be modified and saved under the existing name or under a new name whereby the original and the modified profile will be available for future use. Follow the steps below to create a new profile.

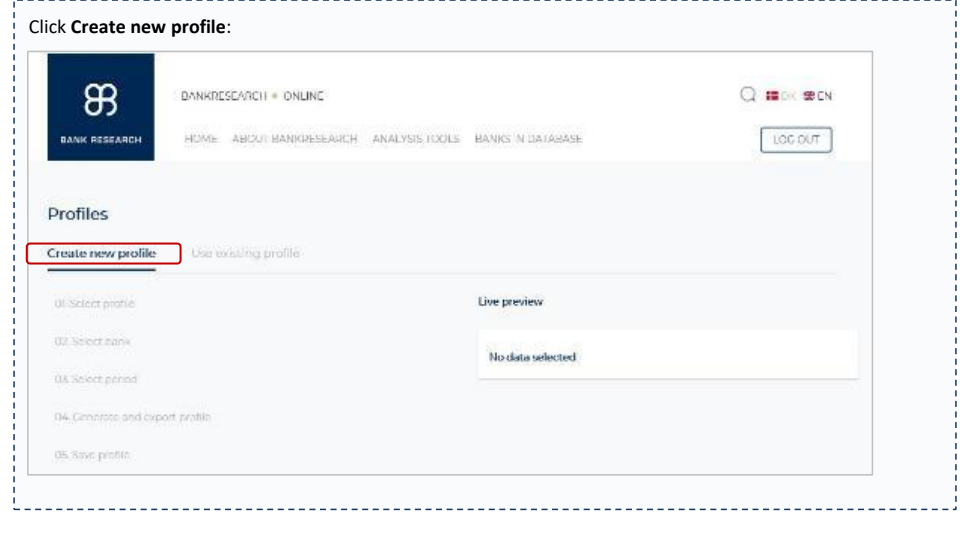

Copyright 2019 © BankResearch A/S Page **12** of **45**

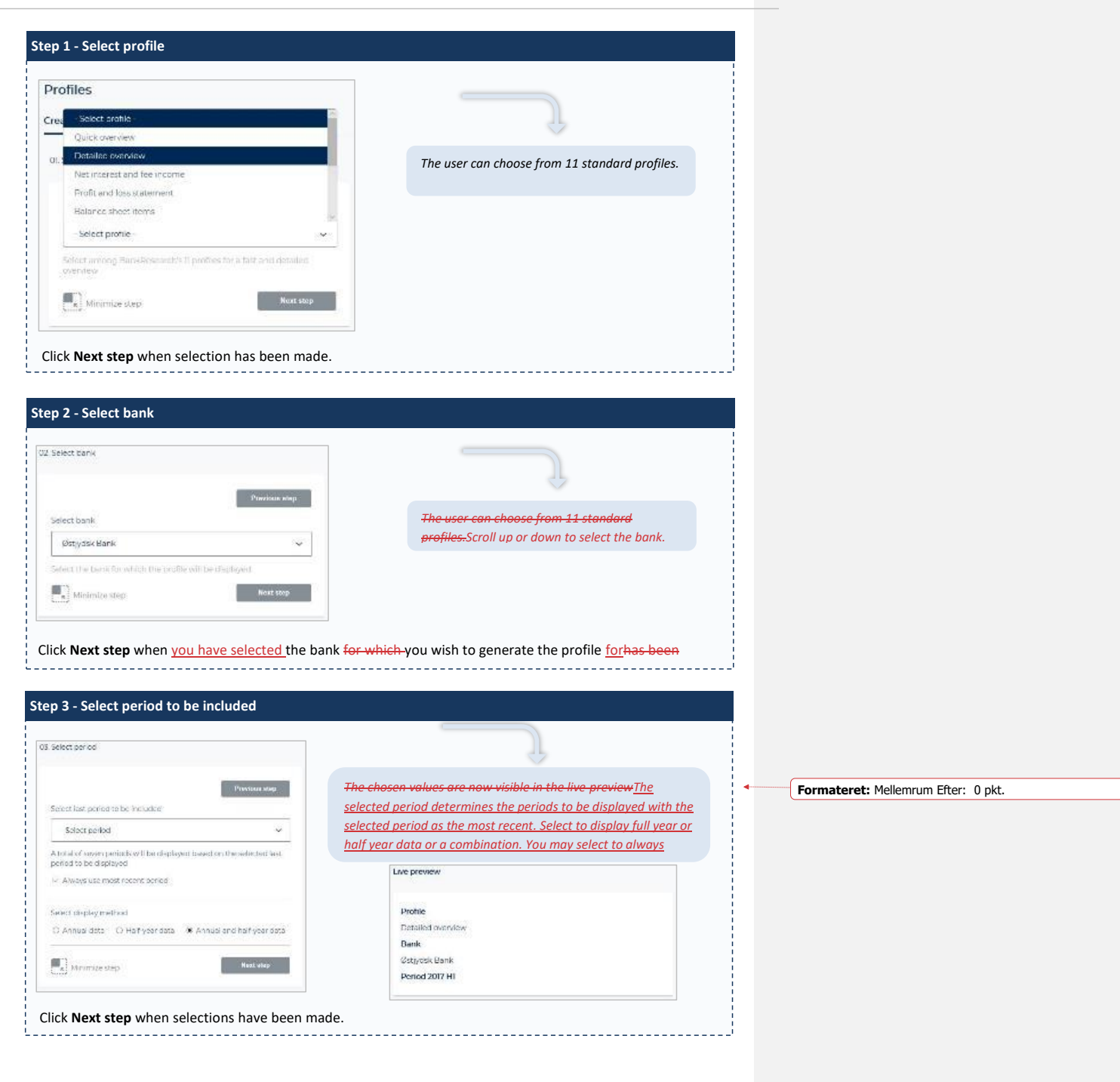

Copyright 2019 © BankResearch A/S Page **13** of **45**

 $\Box$ 

 $\overline{1}$ 

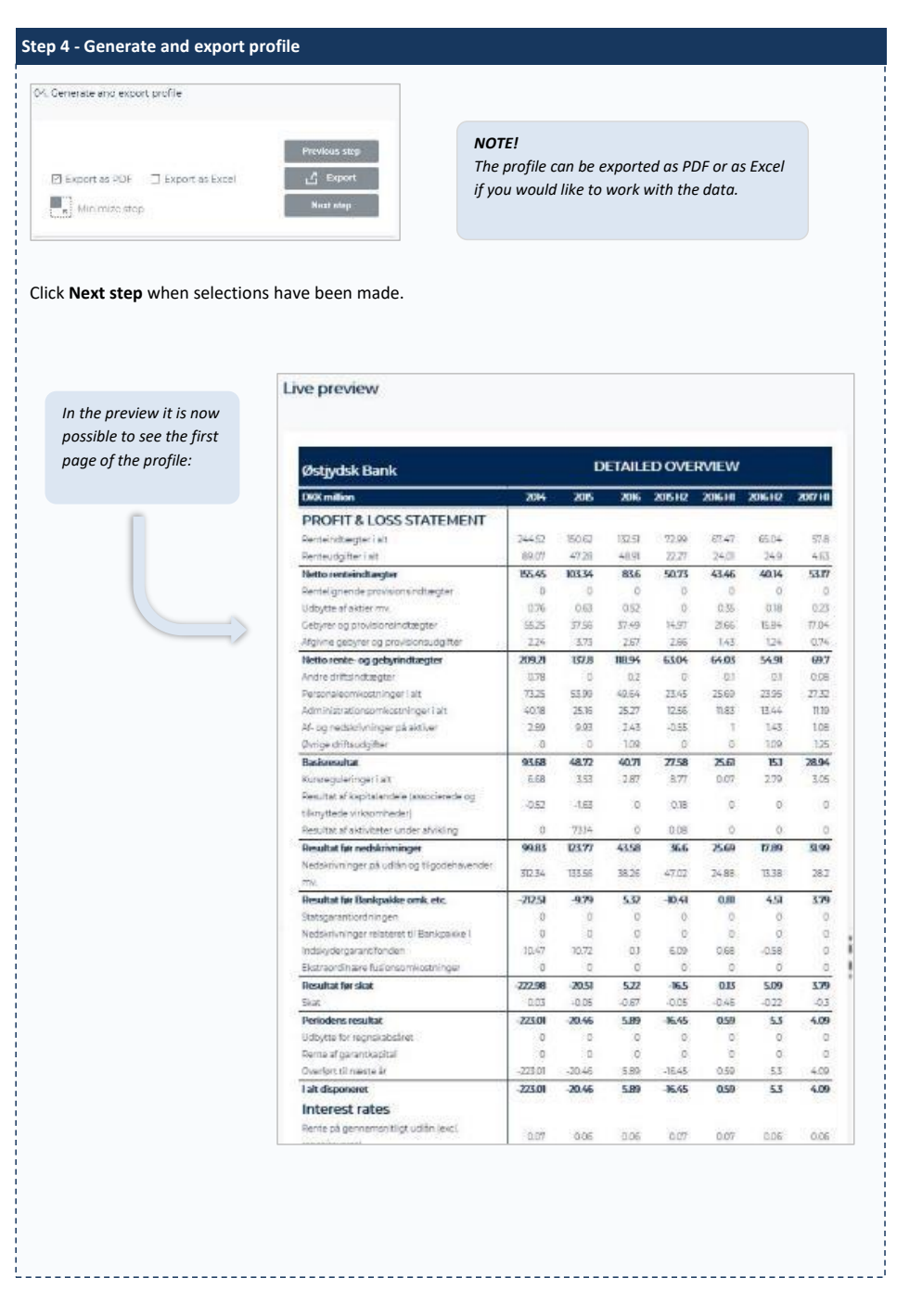

Copyright 2019 © BankResearch A/S Page **14** of **45**

 $\begin{array}{c} \hline \end{array}$ 

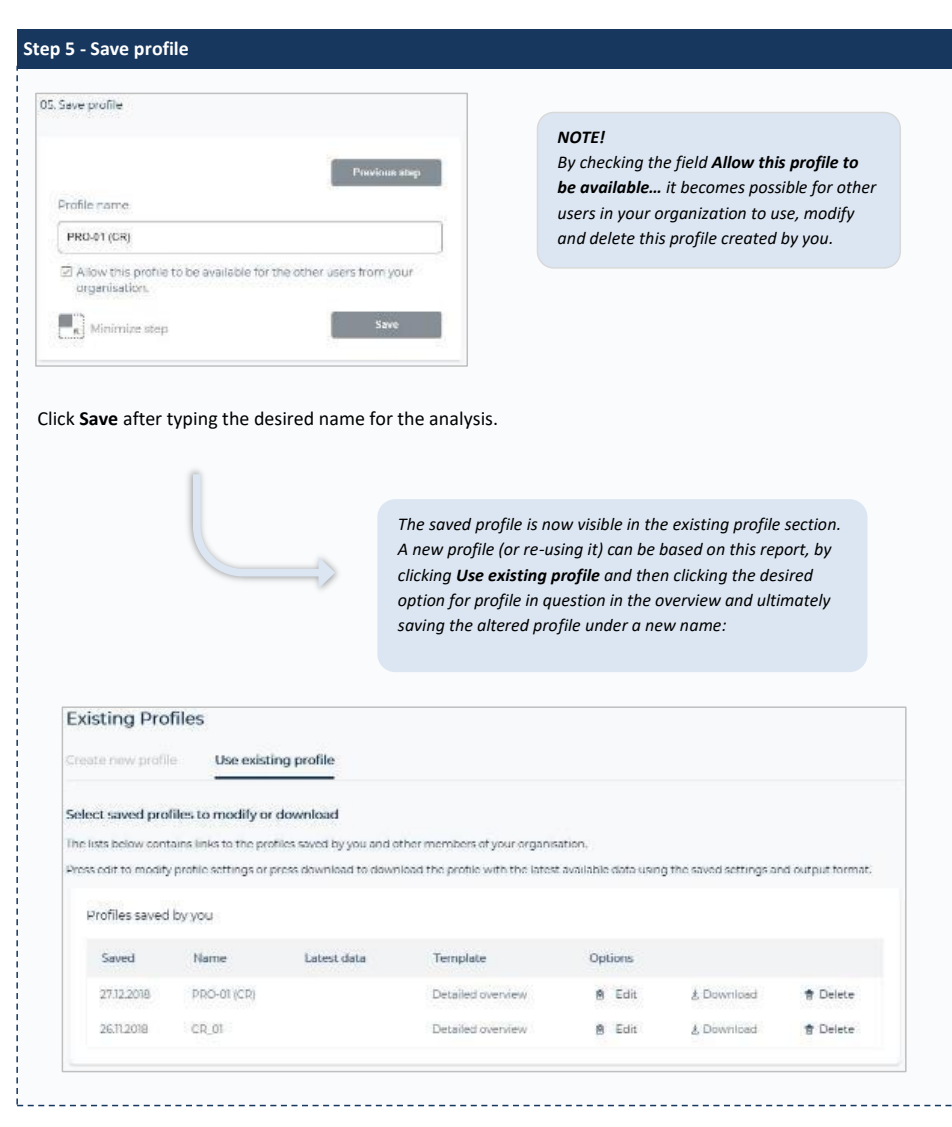

Copyright 2019 © BankResearch A/S Page **15** of **45**

#### **BankResearch Online** User manual User manual User manual User manual User manual User manual User manual User manual

<span id="page-15-0"></span>Chapter 65 Peer Group Analysis

The peer group analysis is one of the key elements of the BankResearch Online system as it will enable the user to compare the selected primary bank with the selected peer group. The output will show average values and medium values for the peer group (including and excluding the primary bank) as well as calculate how much the primary bank out- or underperforms the peer group.

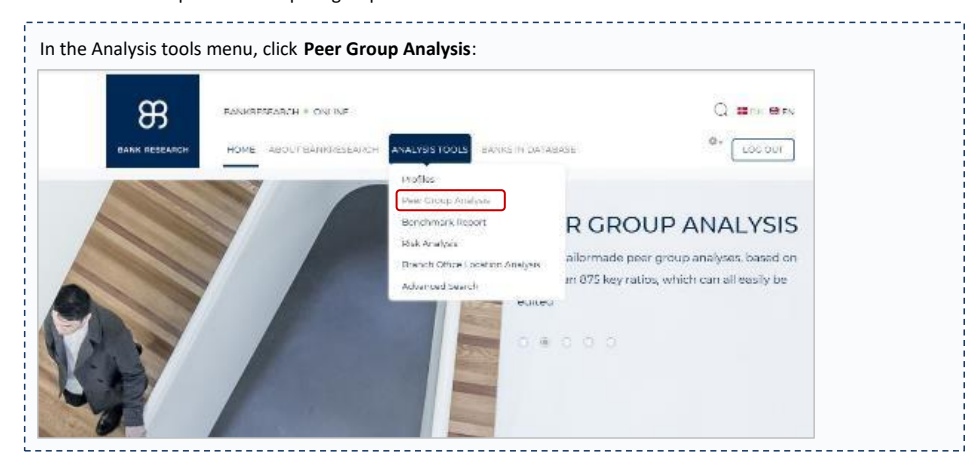

A peer group analysis can either be created as new or by using an existing analysis. Existing analyses can be modified and saved under the existing name or under a new name whereby the original and the modified profile will be available for future use. Follow the steps below to create a new peer group analysis.

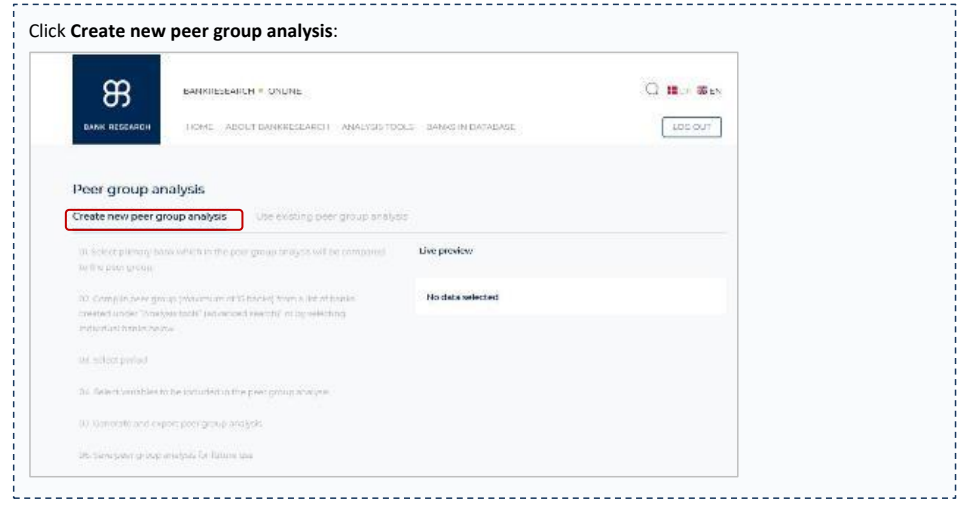

Copyright 2019 © BankResearch A/S Page **16** of **45**

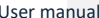

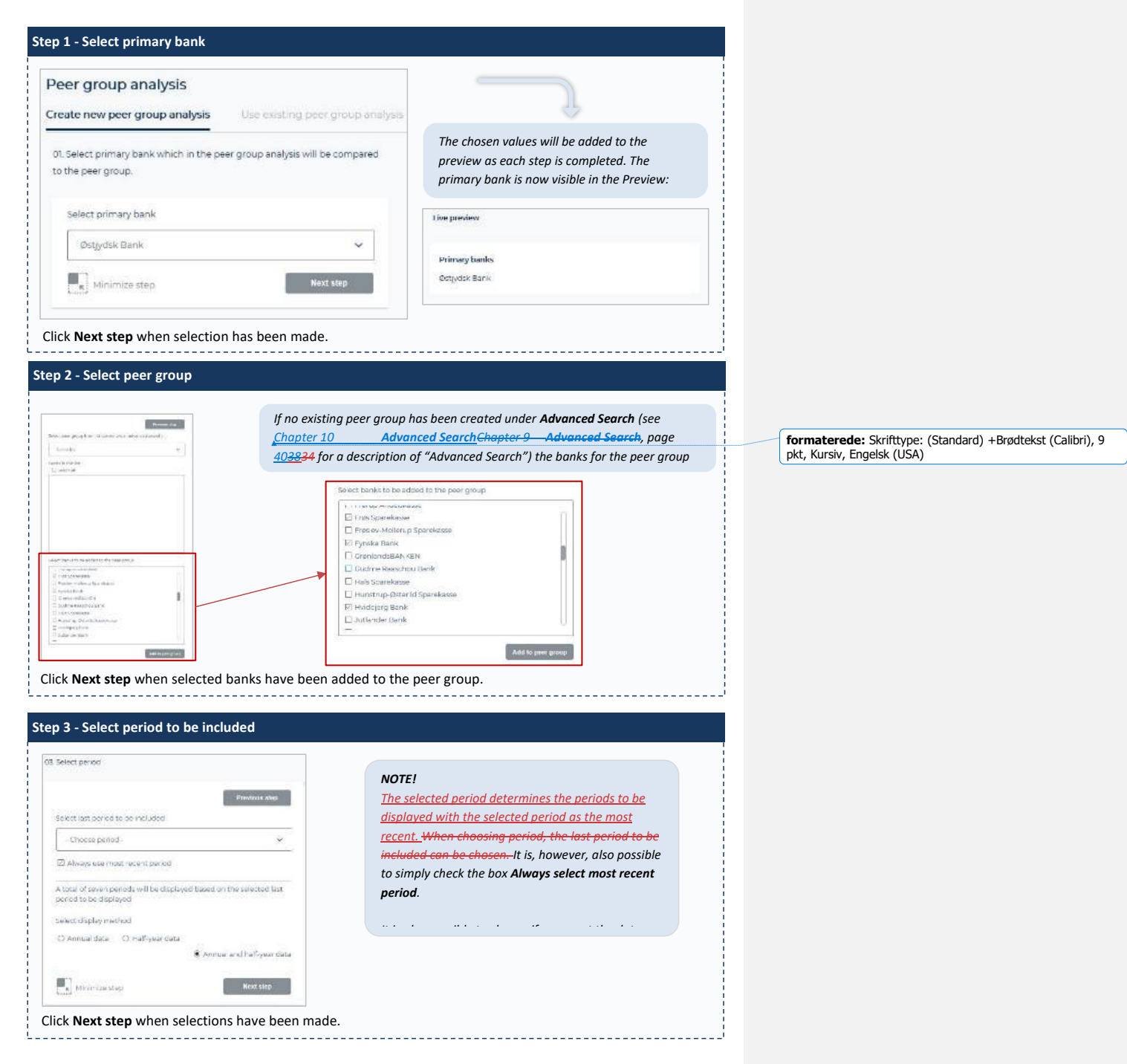

Copyright 2019 © BankResearch A/S Page **17** of **45**

<span id="page-17-0"></span>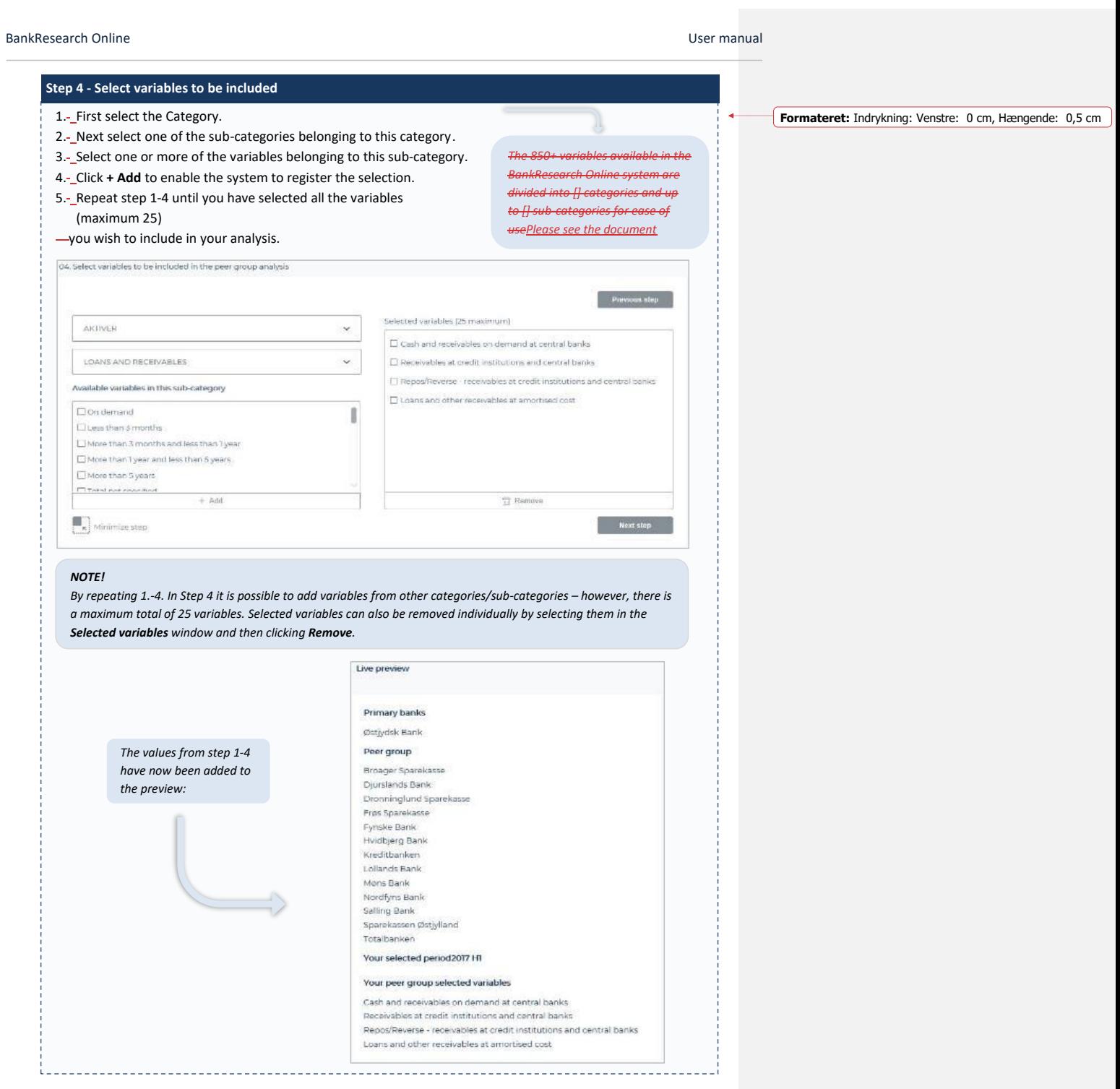

Copyright 2019 © BankResearch A/S Page **18** of **45**

 $\overline{\phantom{a}}$ 

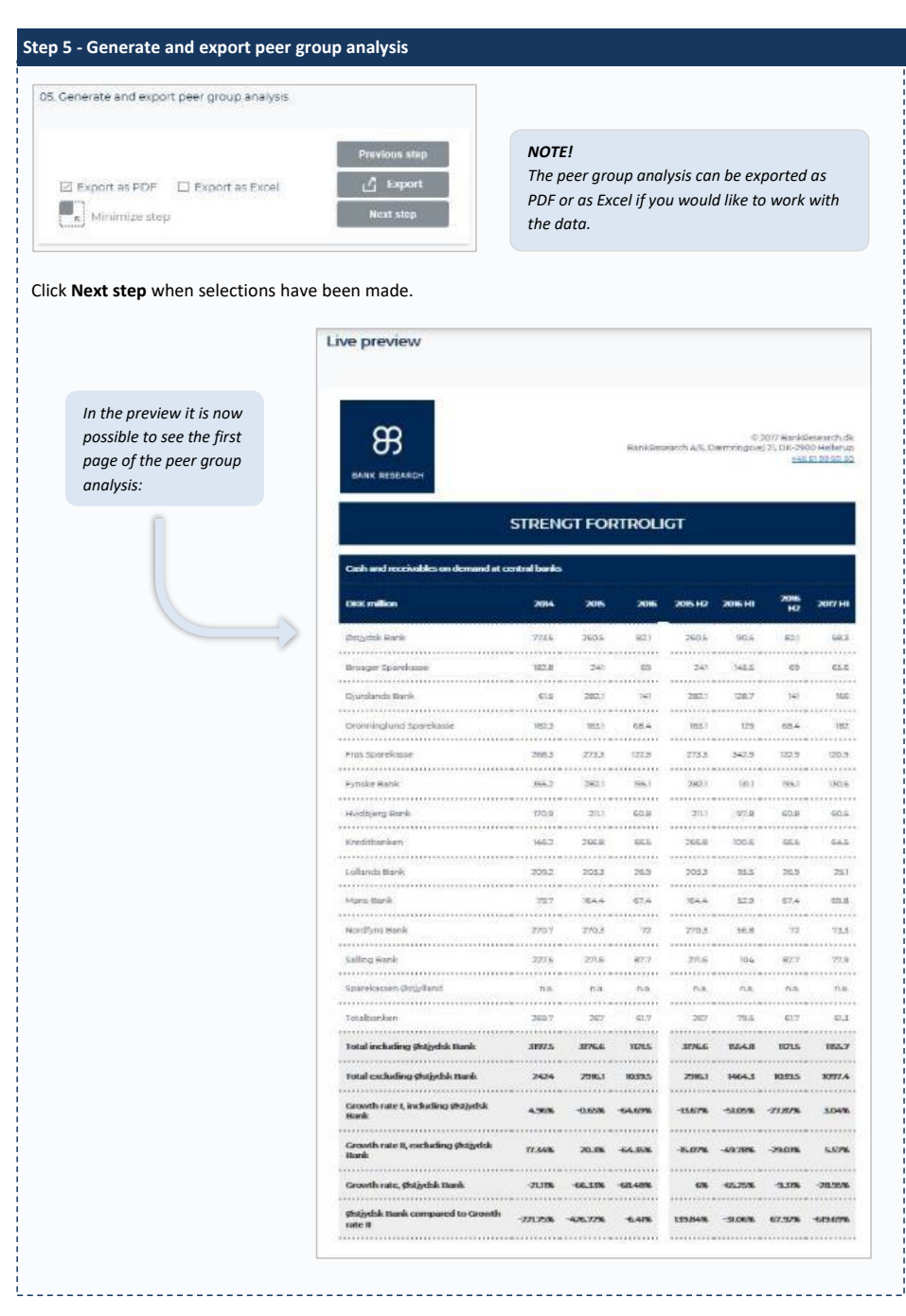

Copyright 2019 © BankResearch A/S Page **19** of **45**

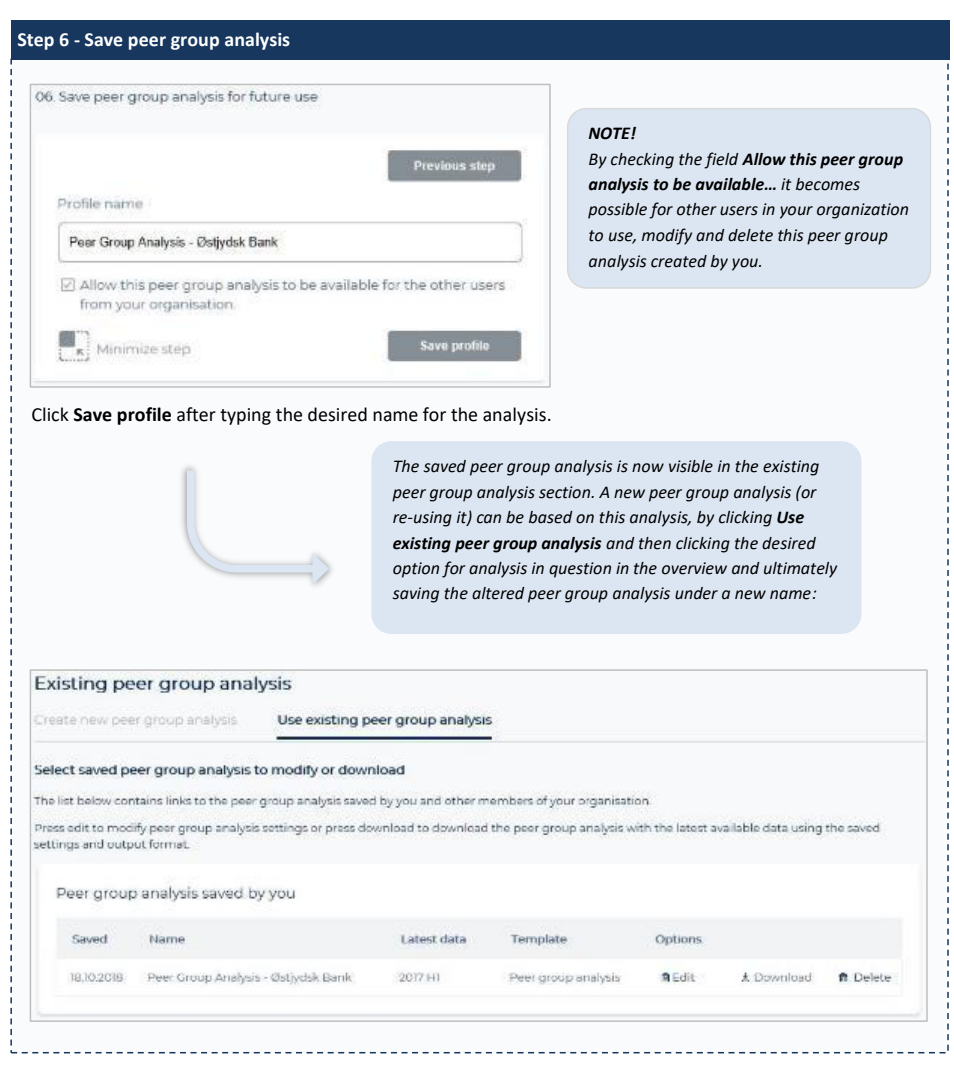

Copyright 2019 © BankResearch A/S Page **20** of **45**

 $\overline{\phantom{a}}$ 

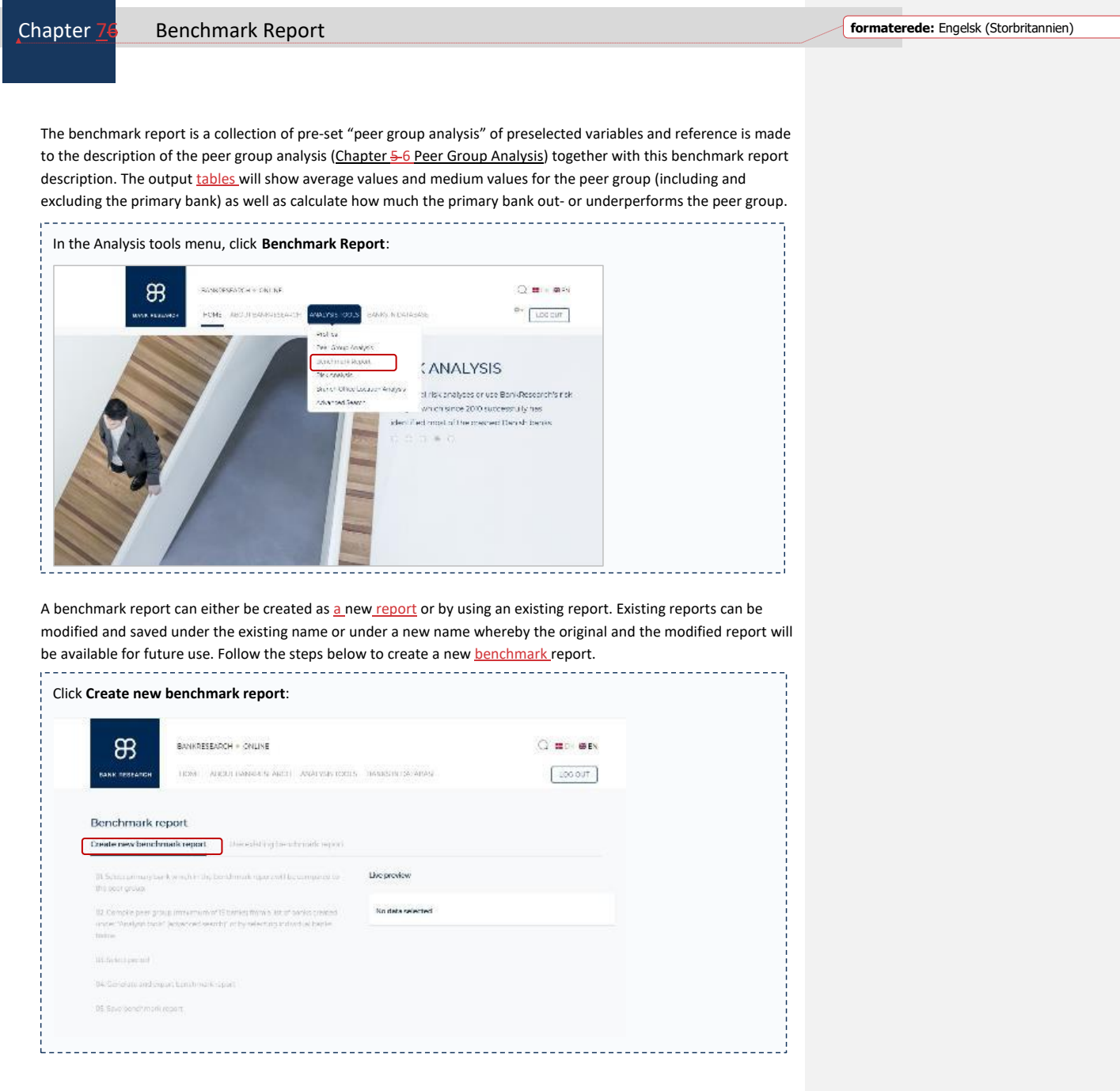

Copyright 2019 © BankResearch A/S Page **21** of **45**

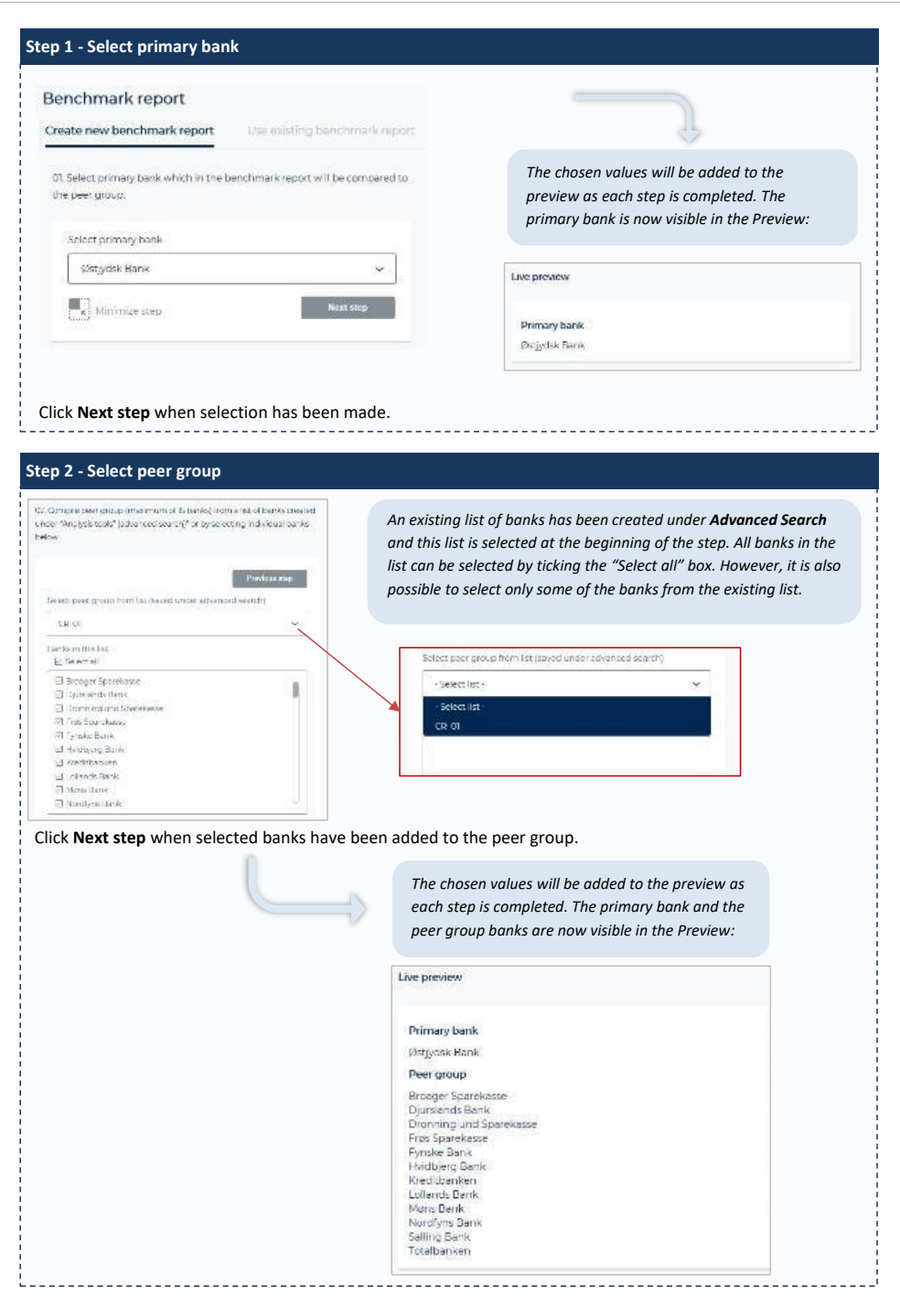

Copyright 2019 © BankResearch A/S Page **22** of **45**

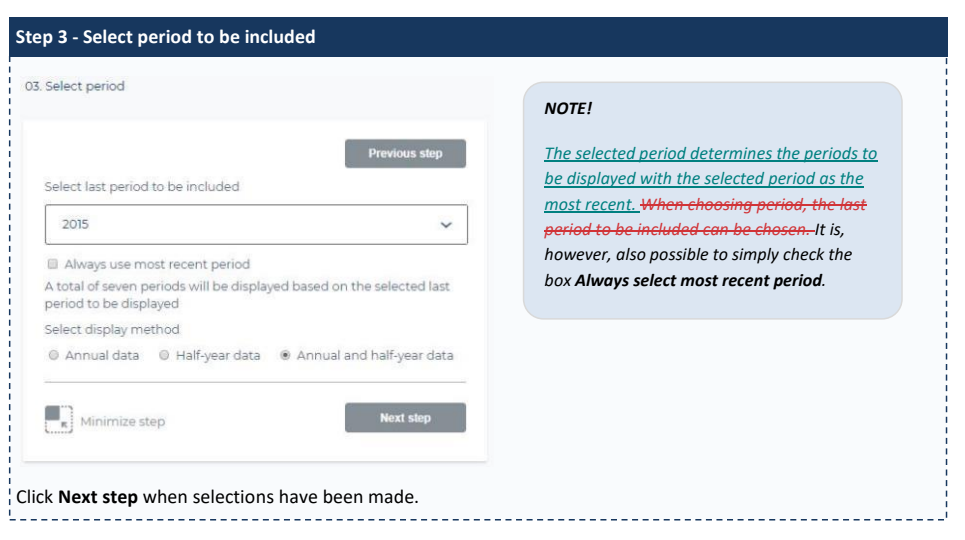

Copyright 2019 © BankResearch A/S Page **23** of **45**

#### extending the BankResearch Online User manual and the User manual of the User manual Association of the User manual of the User manual of the User manual of the User manual of the User manual of the User manual of the User

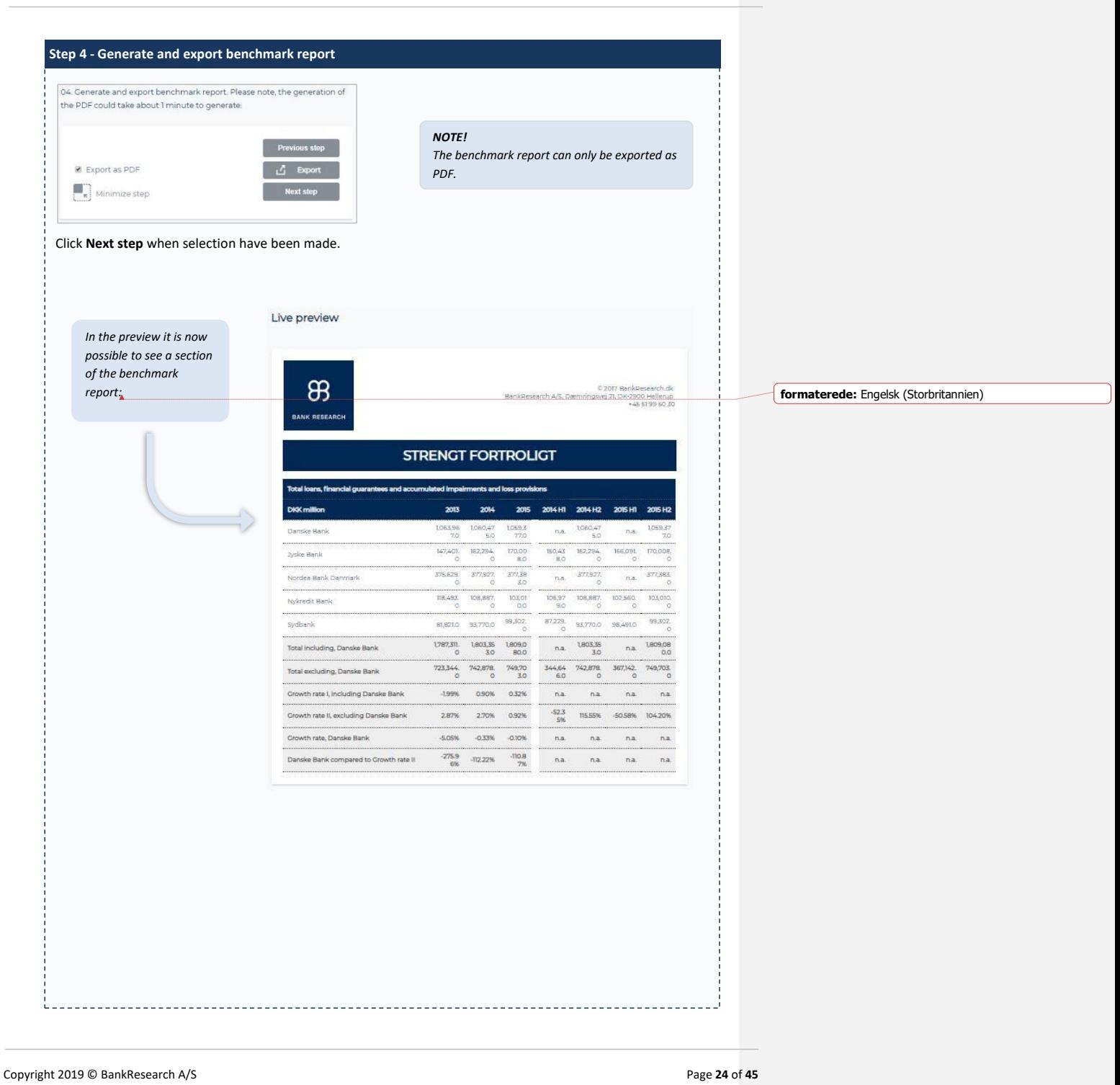

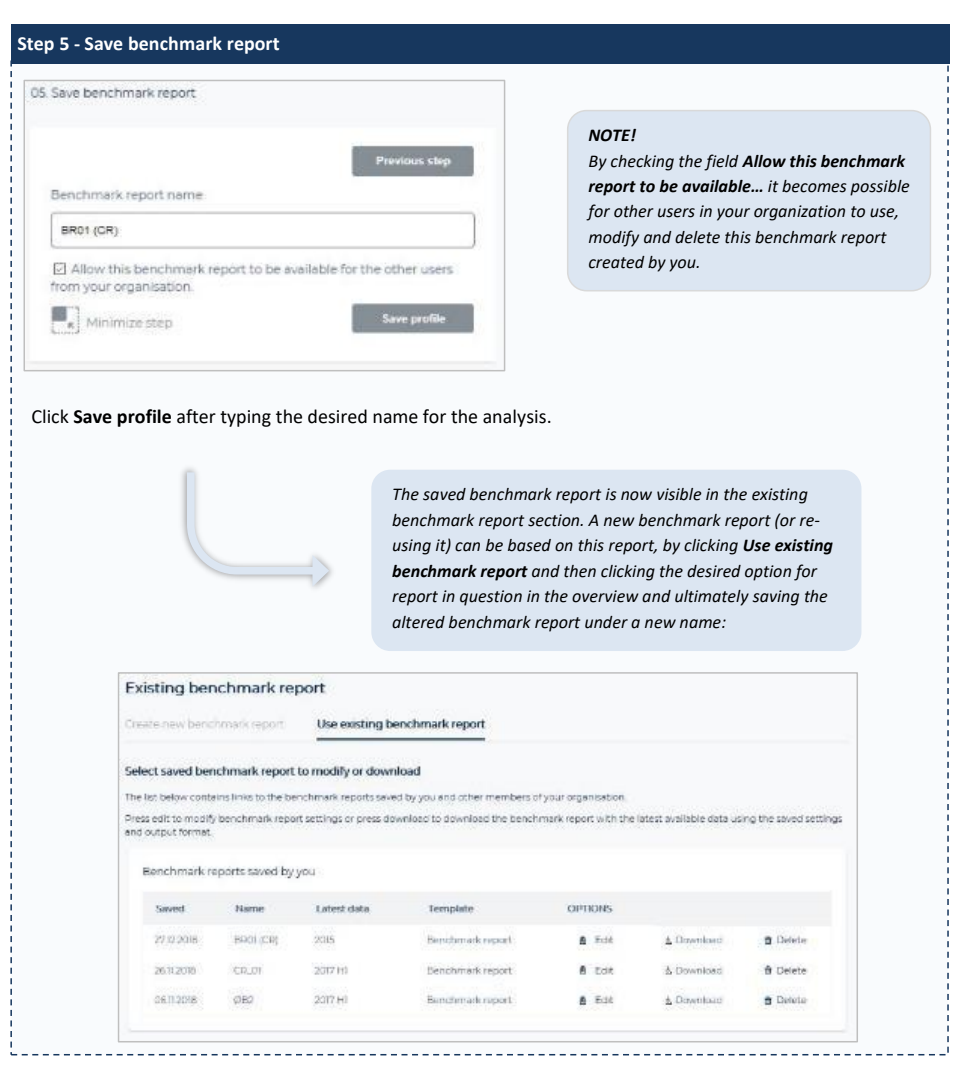

#### BankResearch Online

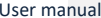

Chapter 87 Risk Analysis

The risk analysis is another key element of the BankResearch Online system and this enables the user to create individual risk analyses or use the default BankResearch risk analysis which since 2010 successfully has identified the banks facing serious challenges. 

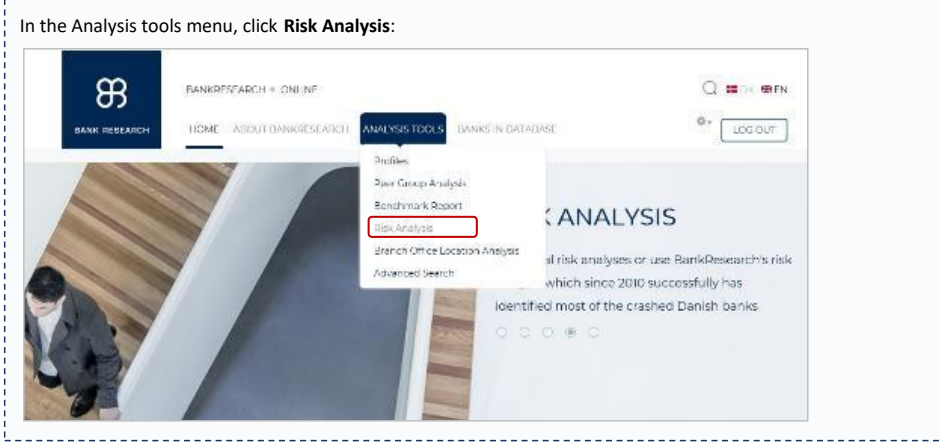

A risk analysis can either be created as new or by using an existing analysis. Existing analyses can be modified and saved under the existing name or under a new name whereby the original and the modified analysis will be available for future use. Follow the steps below to create a new risk analysis.

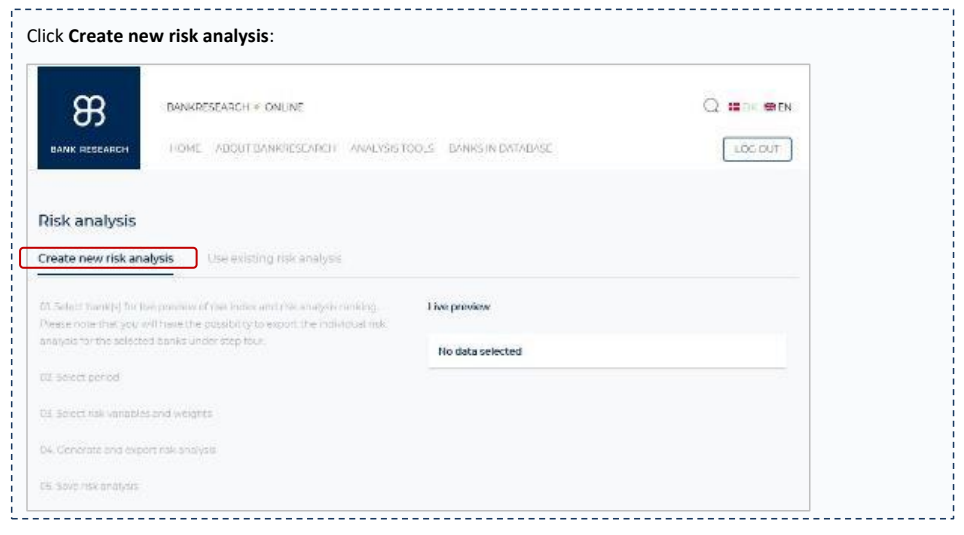

Copyright 2019 © BankResearch A/S Page **26** of **45**

 $\mathsf{l}$ 

 $\mathsf I$ 

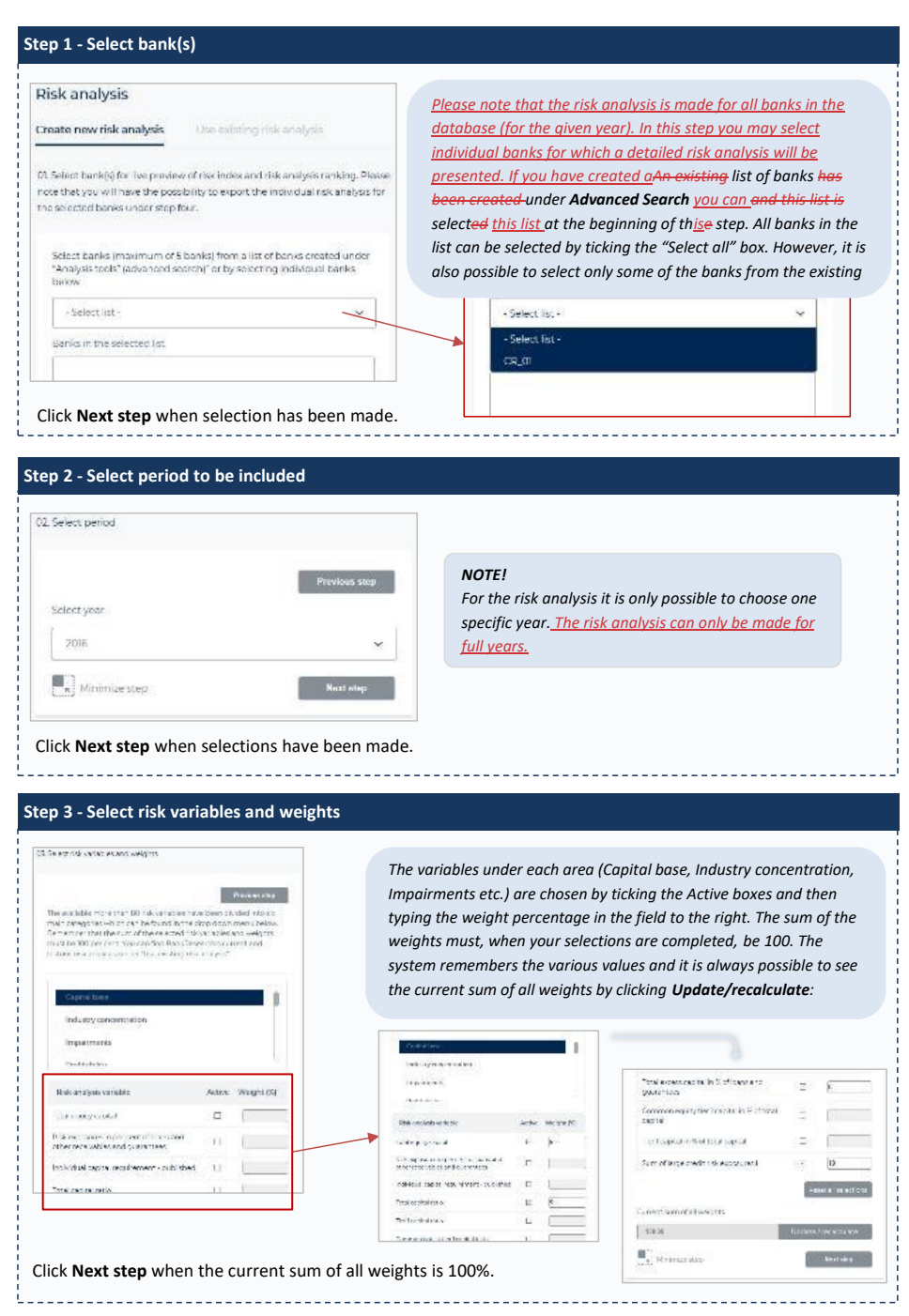

Copyright 2019 © BankResearch A/S Page **27** of **45**

#### **BankResearch Online** User manual User manual User manual User manual User manual User manual User manual User manual

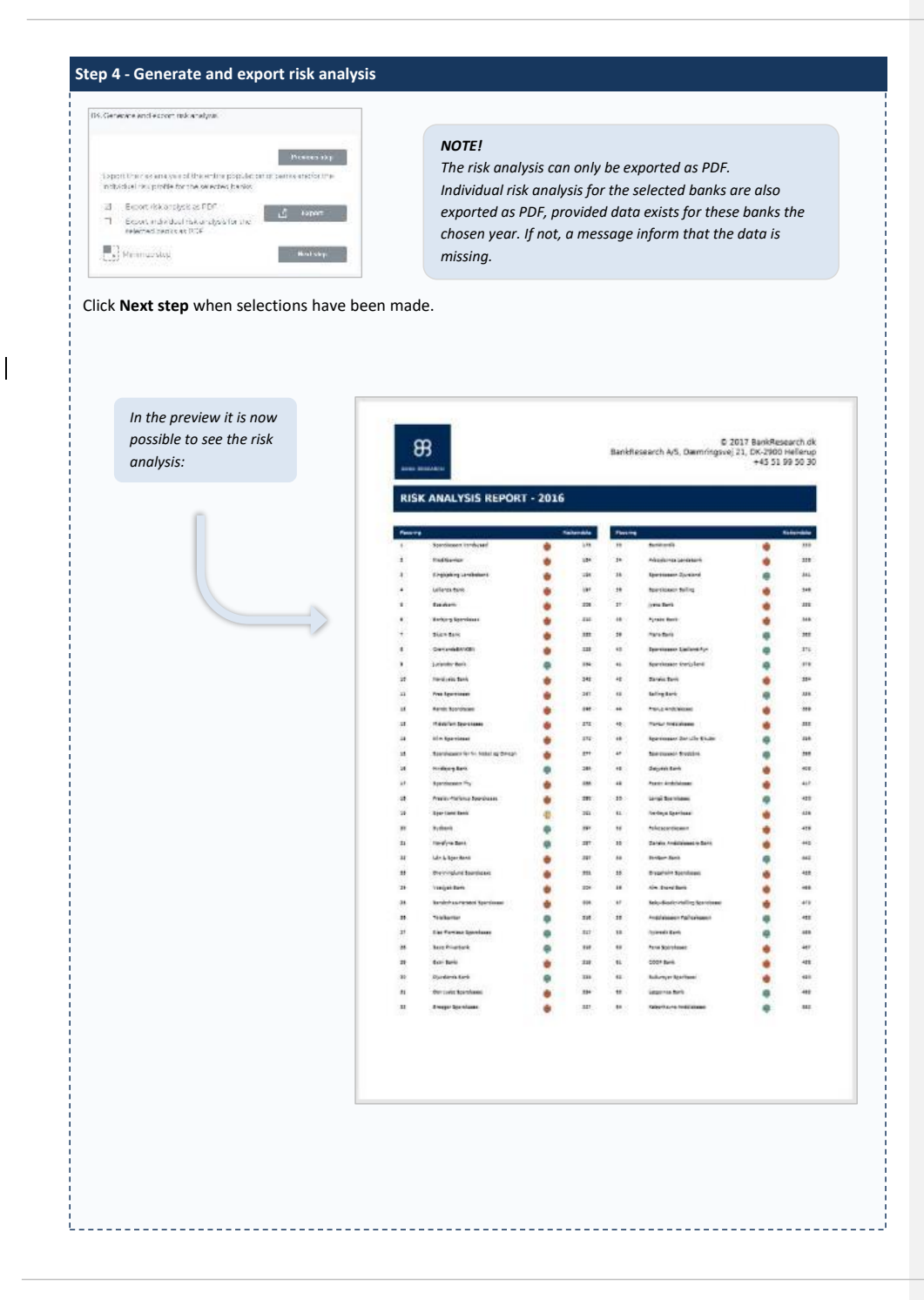

Copyright 2019 © BankResearch A/S Page **28** of **45**

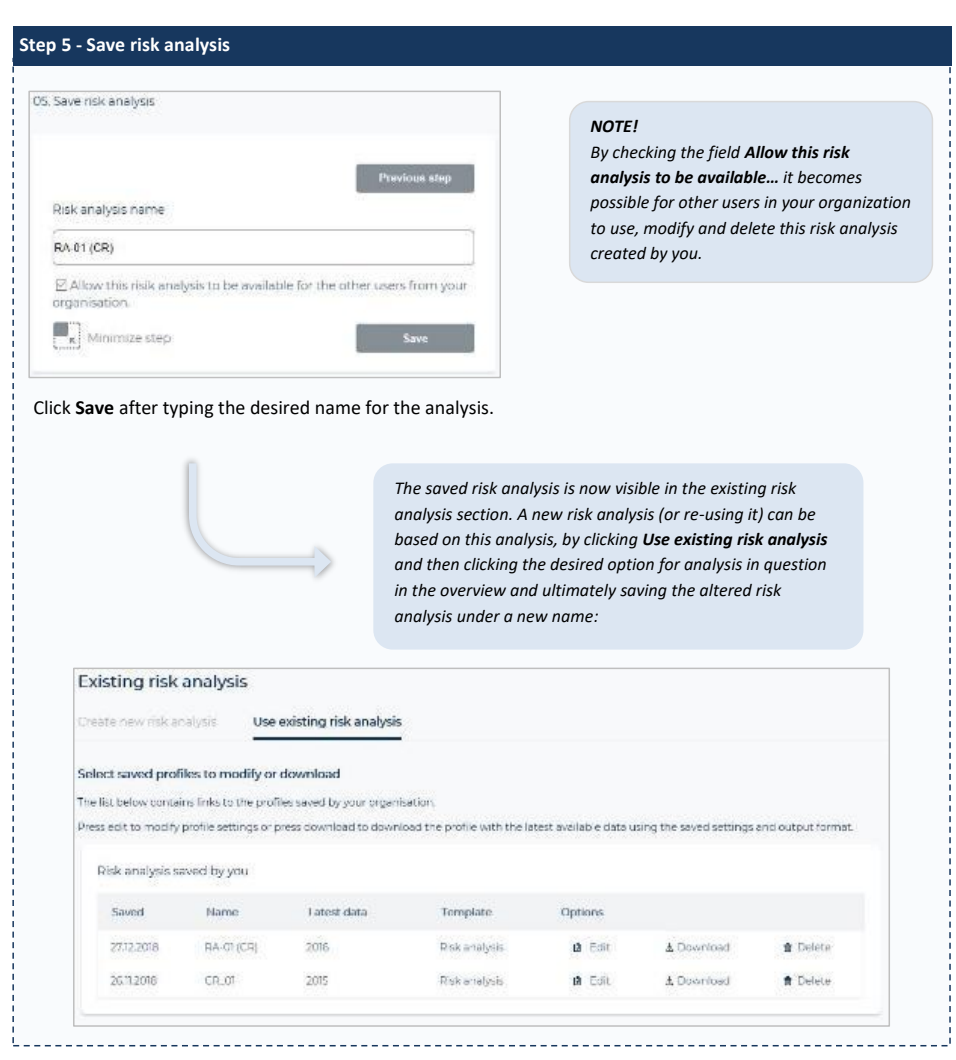

Copyright 2019 © BankResearch A/S Page **29** of **45**

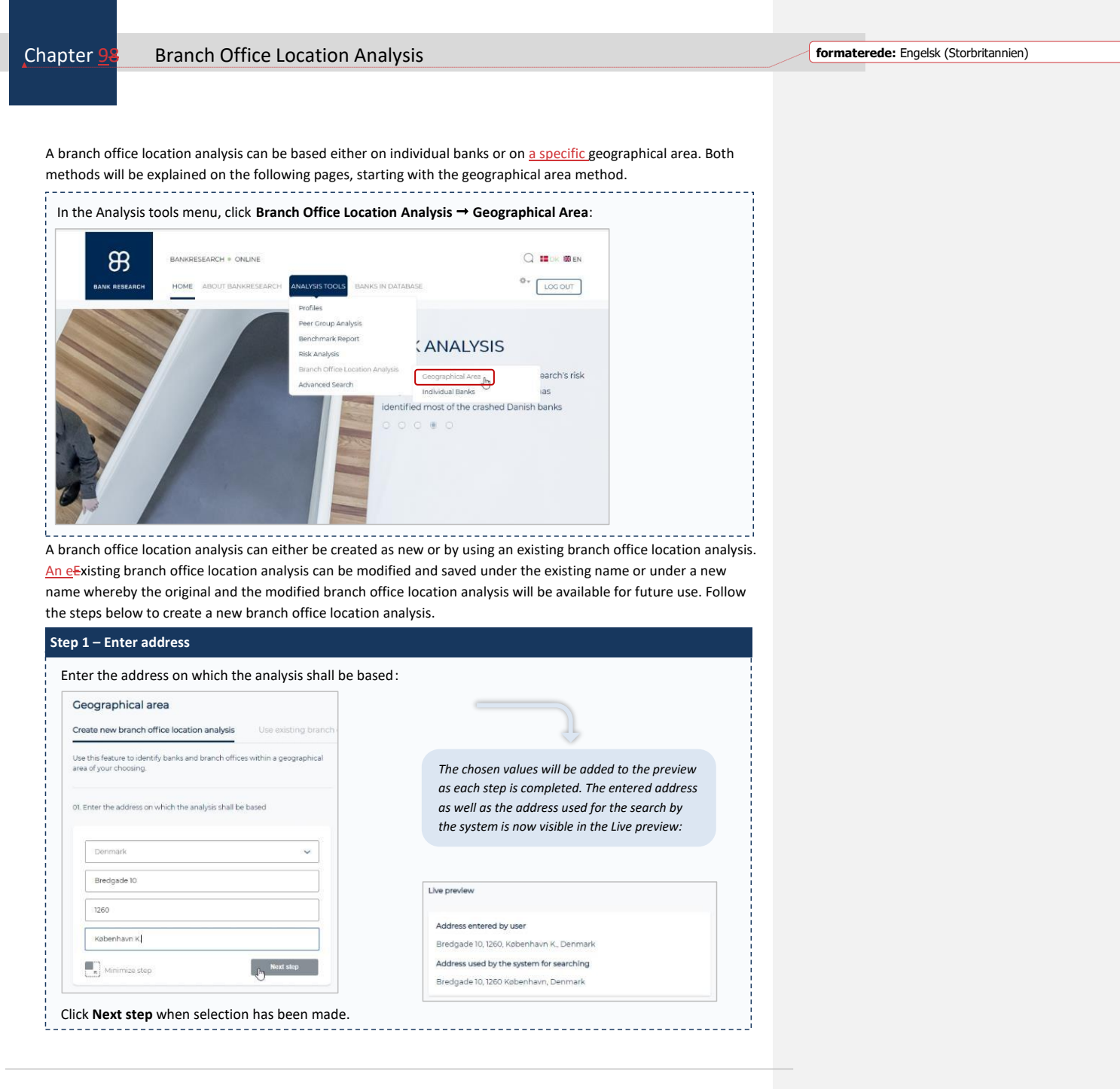

Copyright 2019 © BankResearch A/S Page **30** of **45**

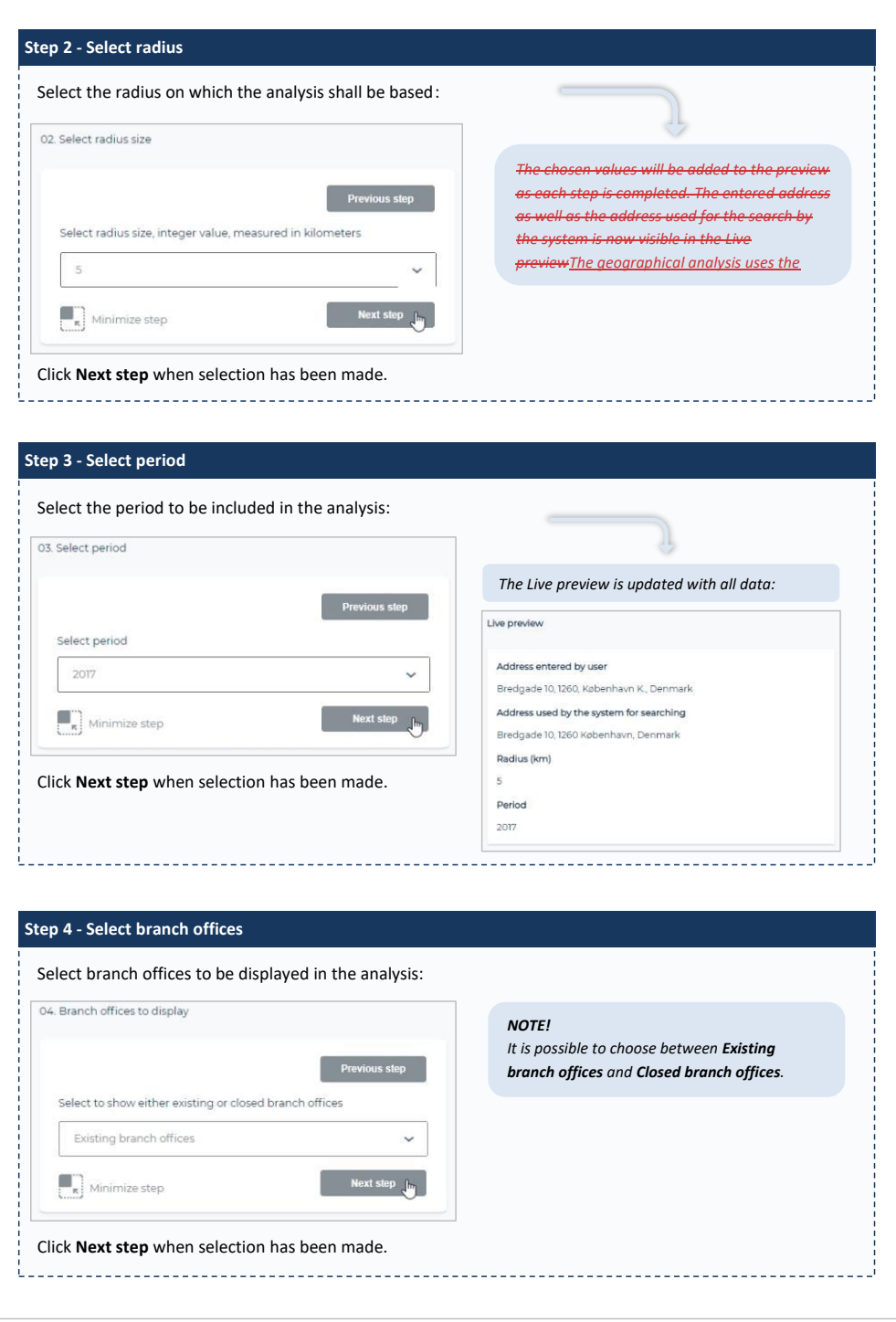

Copyright 2019 © BankResearch A/S Page **31** of **45**

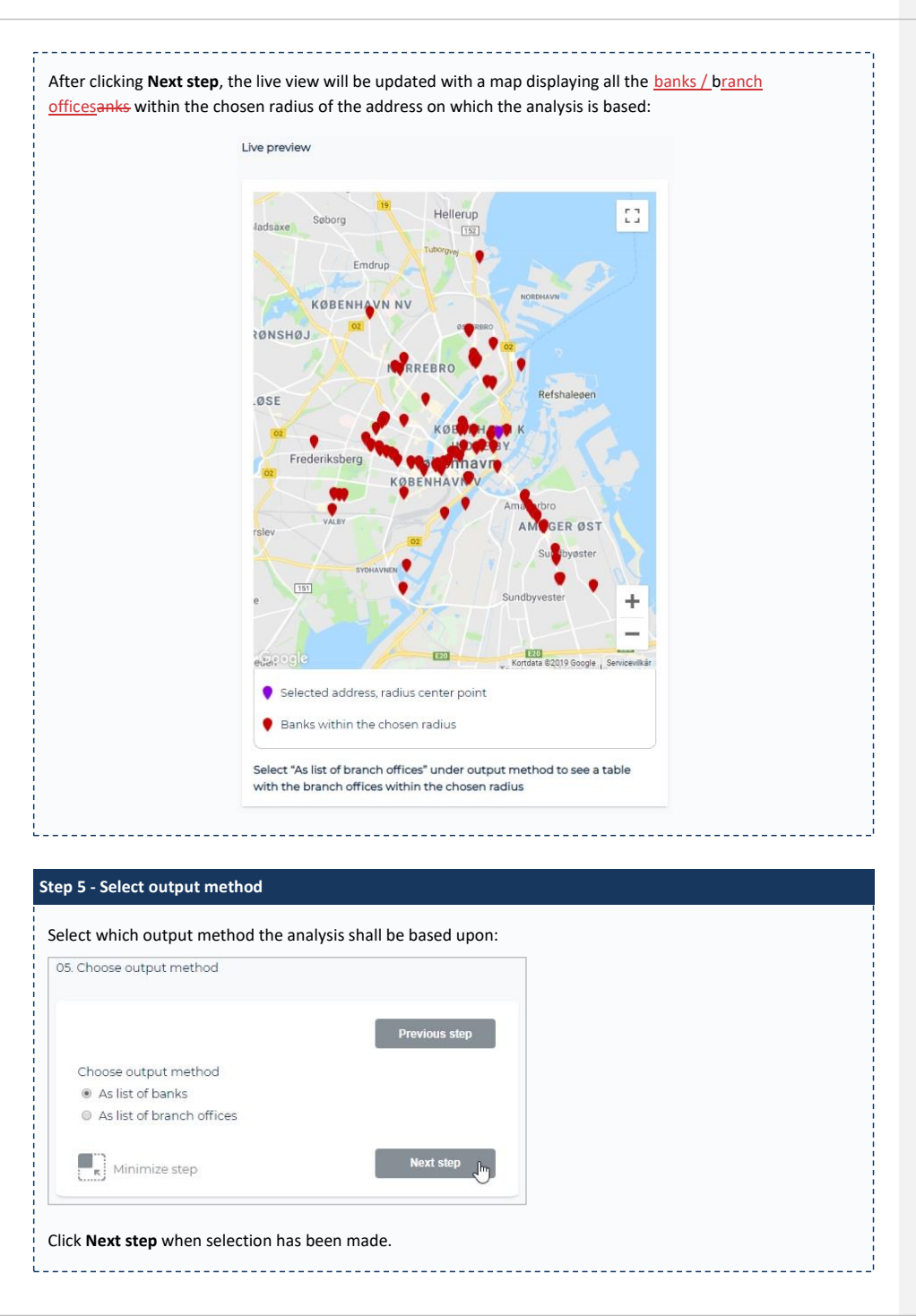

Copyright 2019 © BankResearch A/S Page **32** of **45**

#### **BankResearch Online** User manual User manual User manual User manual User manual User manual User manual User manual

After clicking **Next step**, the live view will be updated with a list of all the banks with branch offices, the number of branch offices and the distance to the closest branch office from the address on which the analysis is based:**BANKS** Bank with branch Number of branch Distance (km) to closest branch office from offices offices address 3yske Bank 8  $0.18$ Handelsbanken 4  $0.22$ Sydbank 3  $0.24$ Danske Bank 9  $0.42$ Lân & Spar Bank (1811)  $0.57$ Arbejdernes<br>Landsbank 13 0.69 Landsbank Sparekassen  $0.75$ Vendsyssel Nordea Bank Danmark 9  $0.92$ Nordjyske Bank  $0.95$  $\mathbf{I}$ Københavns  $\bar{1}$ 1.03 Andelskasse 

Copyright 2019 © BankResearch A/S Page **33** of **45**

#### **BankResearch Online** User manual User manual User manual User manual User manual User manual

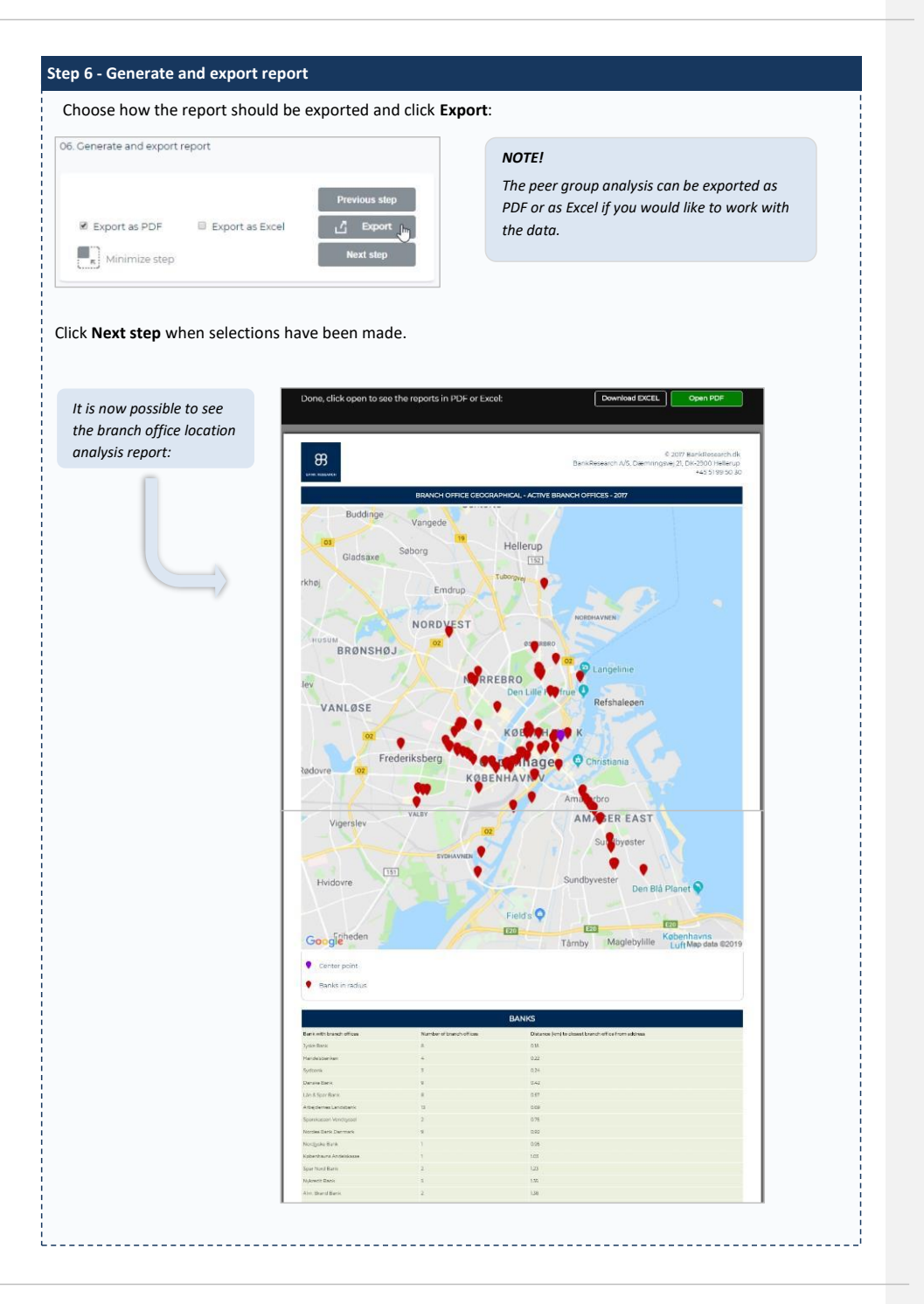

Copyright 2019 © BankResearch A/S Page **34** of **45**

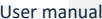

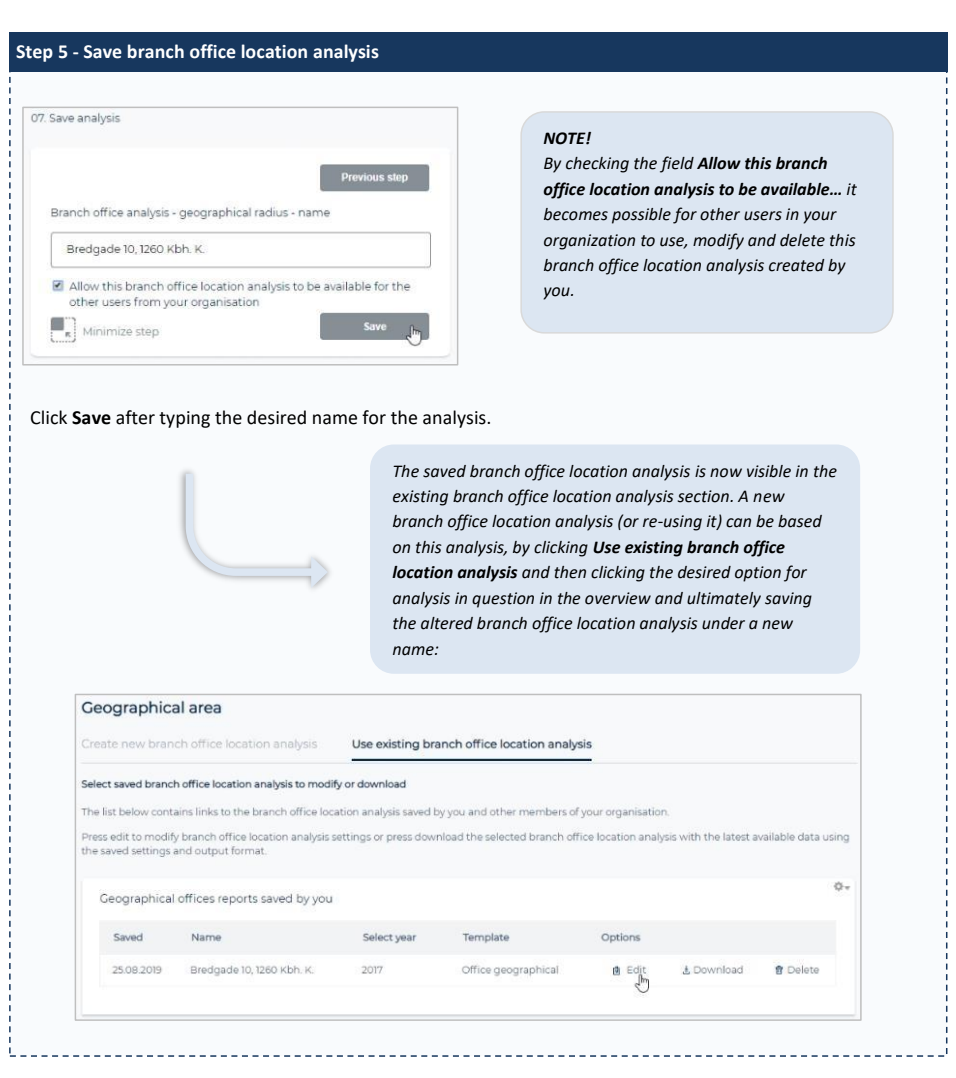

Copyright 2019 © BankResearch A/S Page **35** of **45**

The branch office location analysis based on geographical area is now completed. In the following we will demonstrate a branch office location analysis based on the individual banks method:

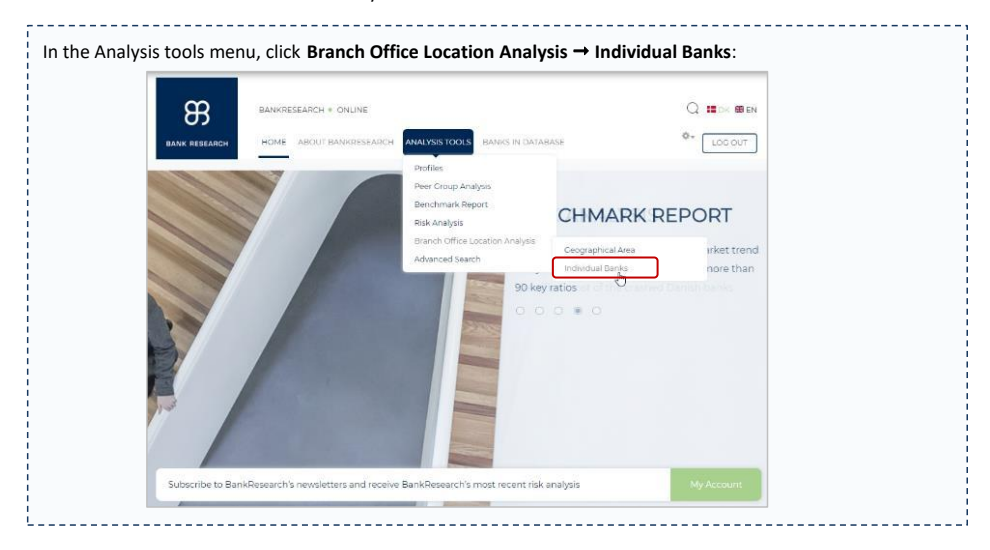

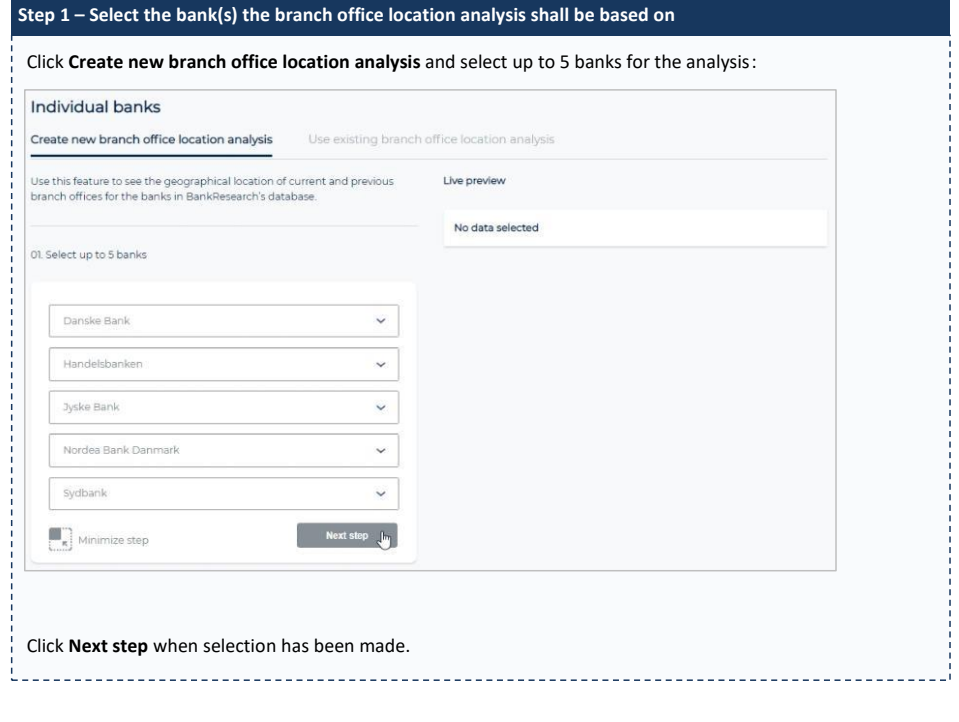

Copyright 2019 © BankResearch A/S Page **36** of **45**

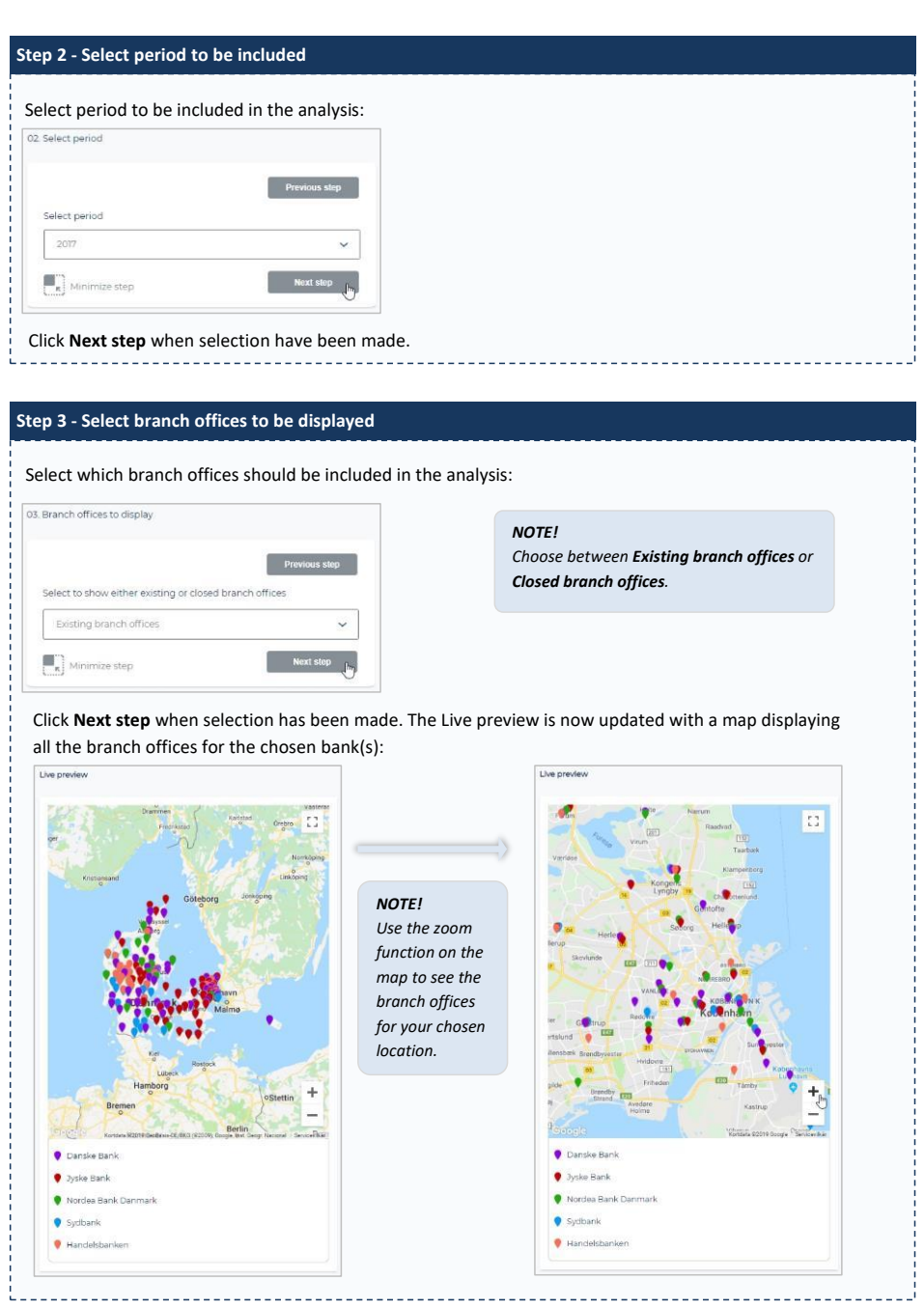

Copyright 2019 © BankResearch A/S Page **37** of **45**

#### **BankResearch Online** User manual User manual User manual User manual User manual User manual

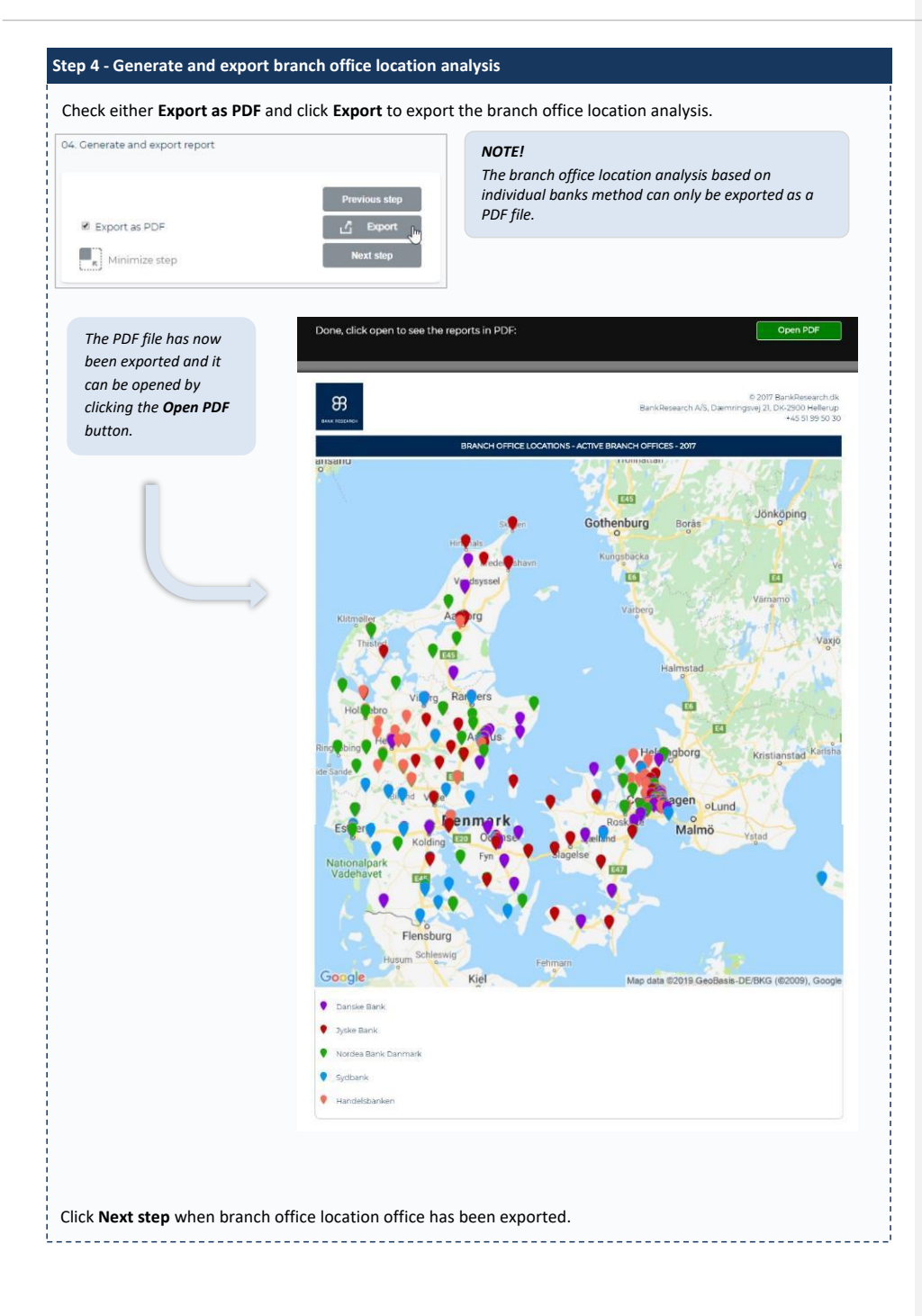

Copyright 2019 © BankResearch A/S Page **38** of **45**

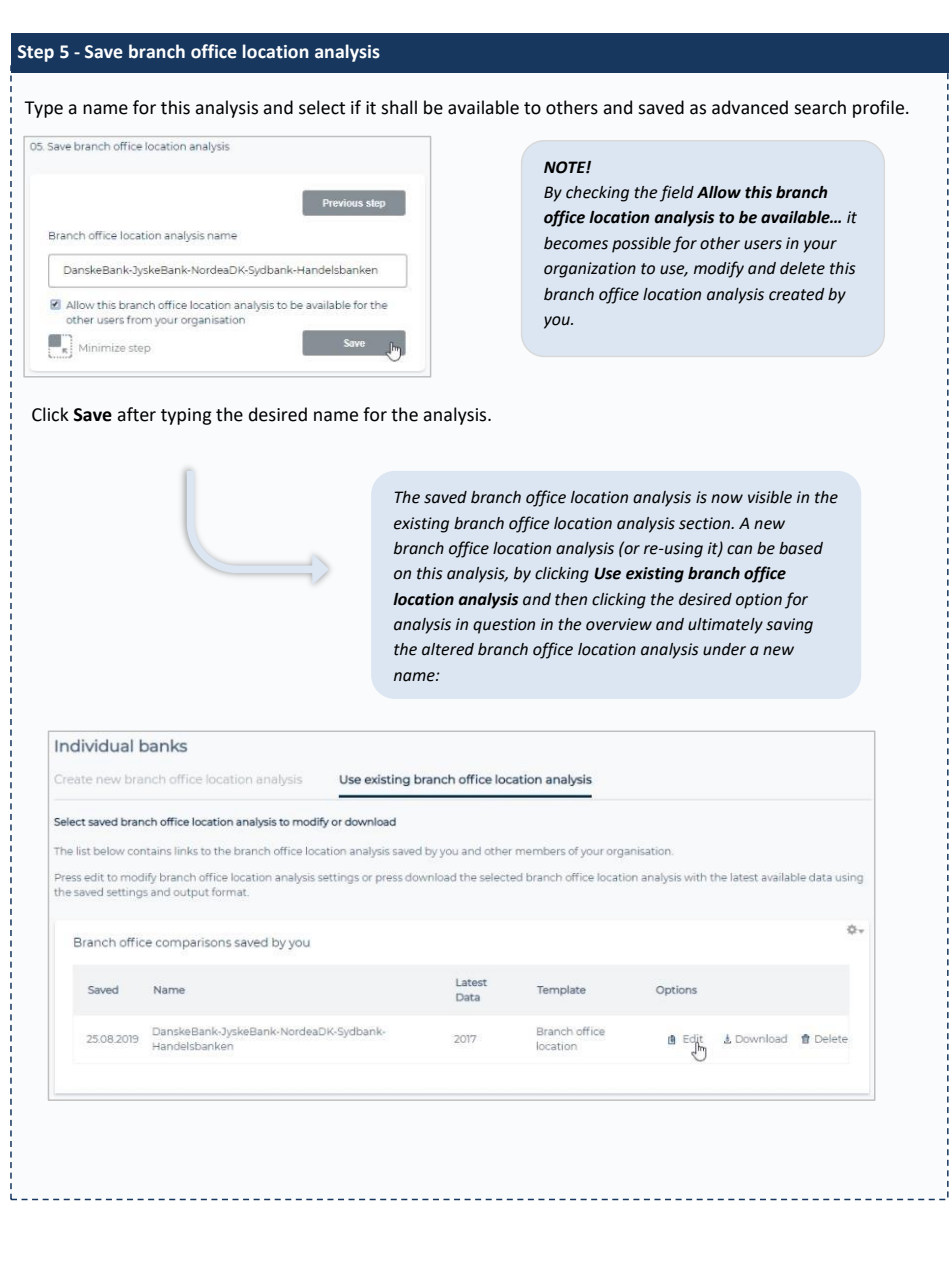

Copyright 2019 © BankResearch A/S Page **39** of **45**

 $\begin{bmatrix} 1 \\ 1 \\ 1 \end{bmatrix}$ 

### <span id="page-39-1"></span>Chapter 10Chapter 9 Advanced Search

**Formateret:** Indrykning: Venstre: -0,75 cm

<span id="page-39-0"></span>The advanced search option enables the user to identify and save a group of banks. The list can then be used when working with the other analysis tools features. A predefined list of the banks the user typically works with saves time when setting up the various analysis.

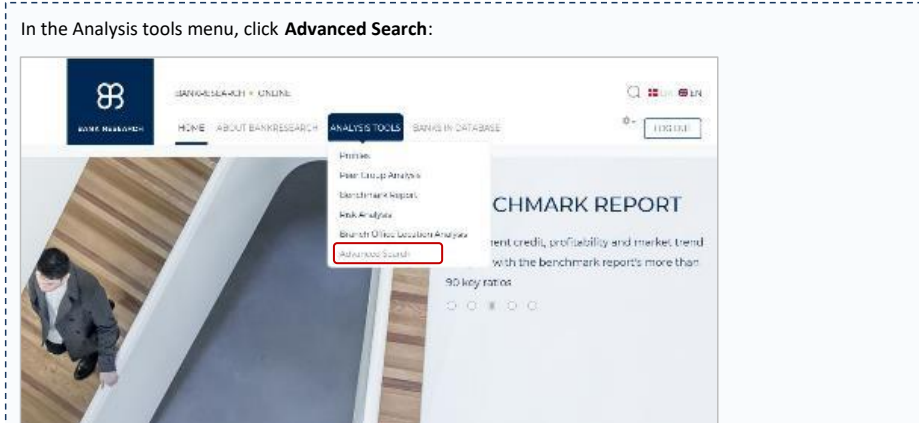

A list of banks can either be created as a new list or by using an existing list. Existing lists can be modified and saved under the existing name or under a new name whereby the original and the modified list will be available for future use. Follow the steps below to create a new list.

<u> 1. mars - 1. mars - 1. mars - 1. mars - 1. mars - 1. mars - 1. mars - 1. mars - 1. mars - 1. mars - 1. mars - </u>

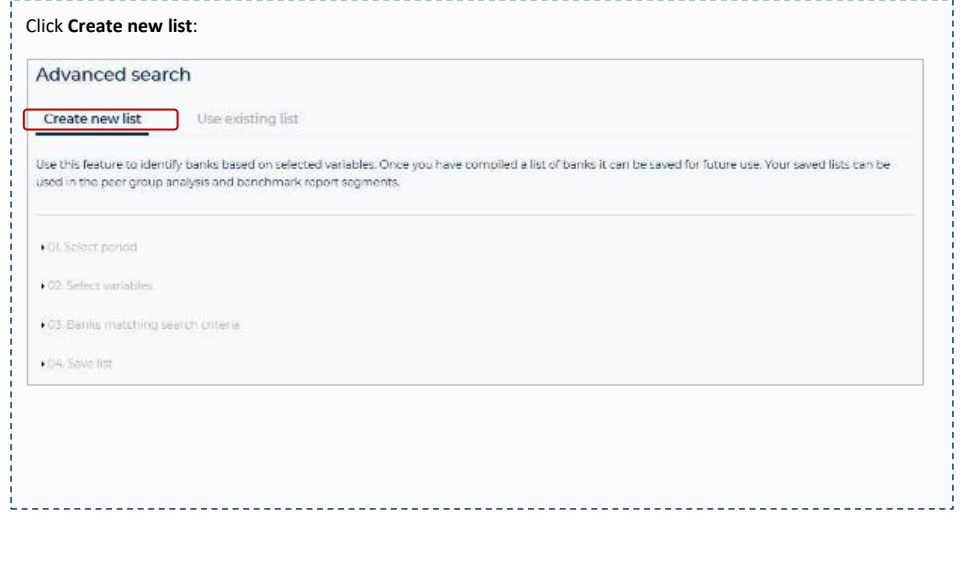

Copyright 2019 © BankResearch A/S Page **40** of **45**

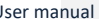

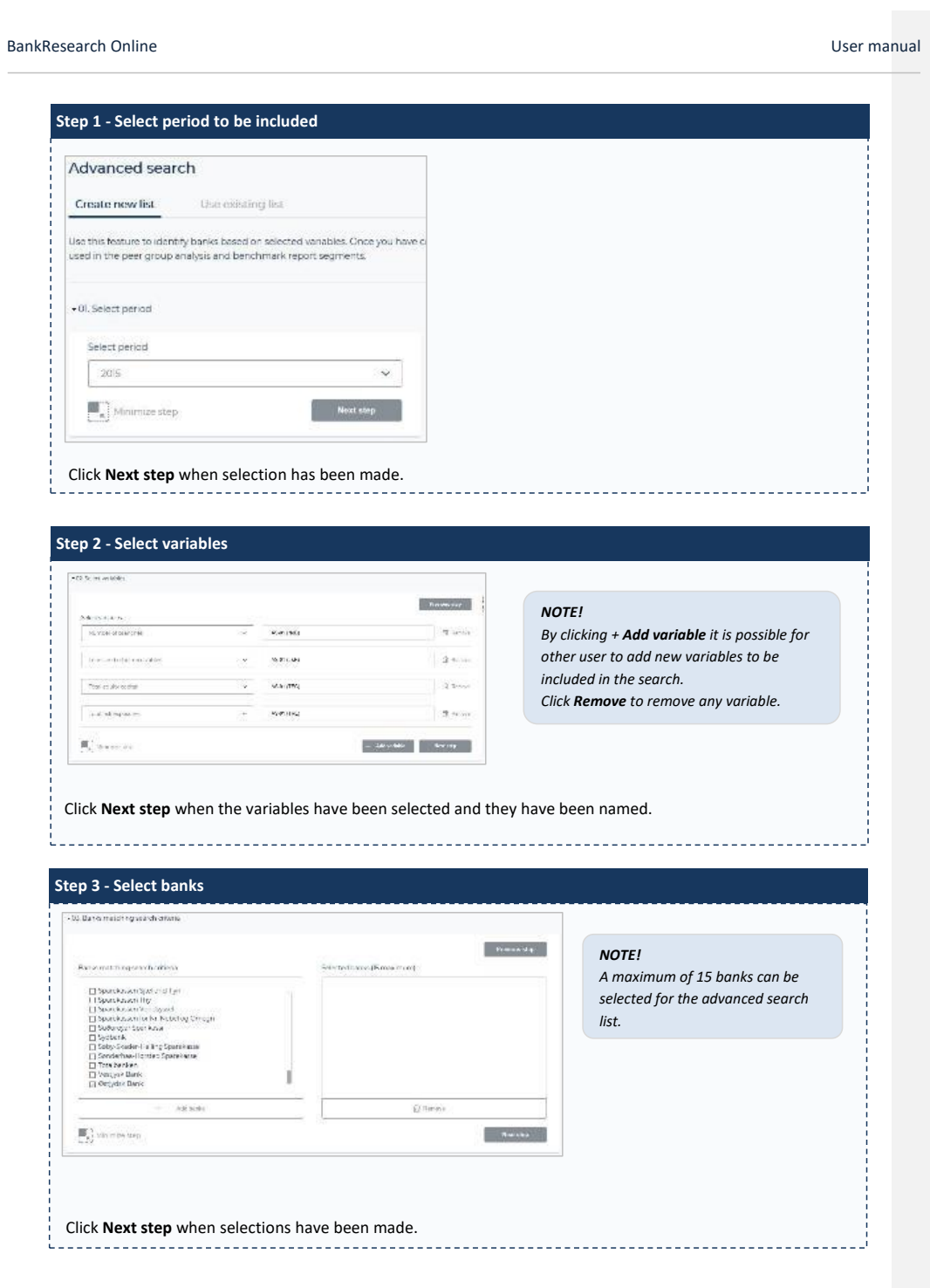

Copyright 2019 © BankResearch A/S Page **41** of **45**

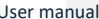

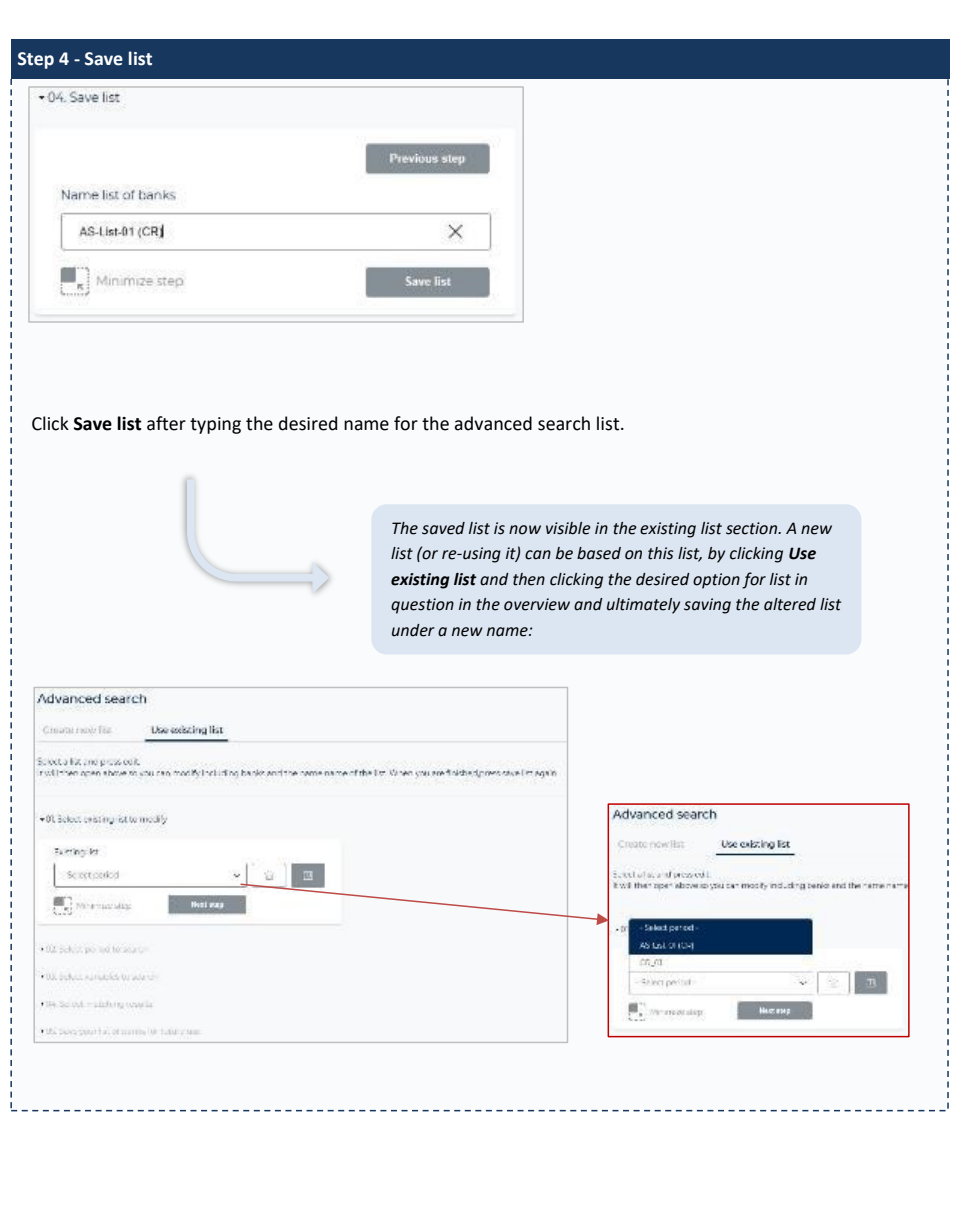

Copyright 2019 © BankResearch A/S Page **42** of **45**

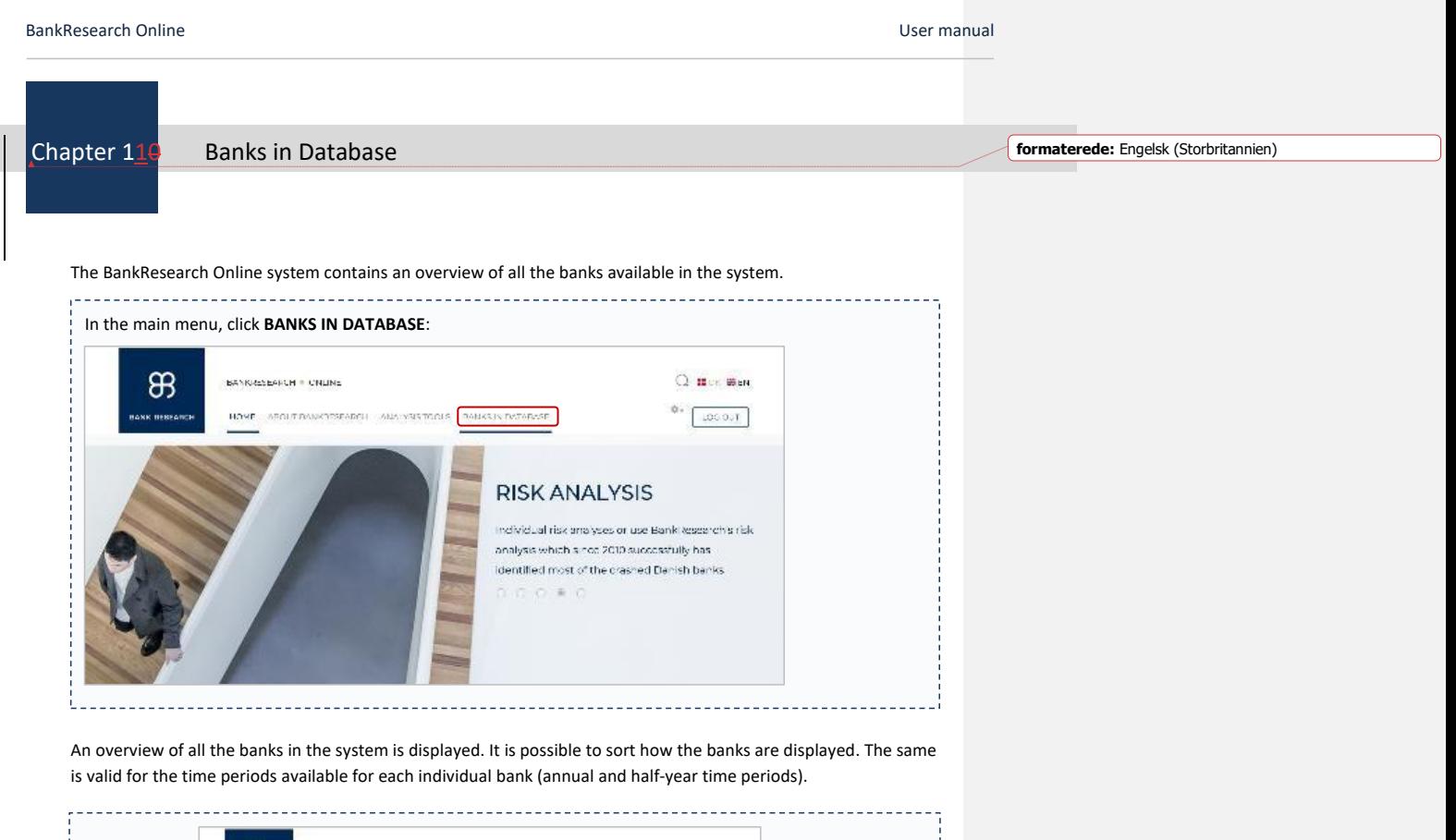

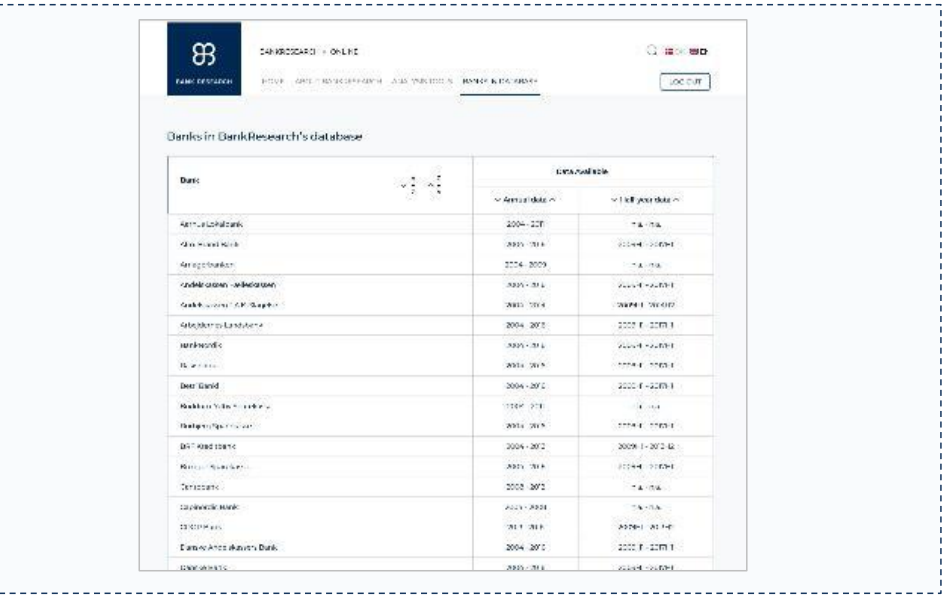

Copyright 2019 © BankResearch A/S Page **43** of **45**

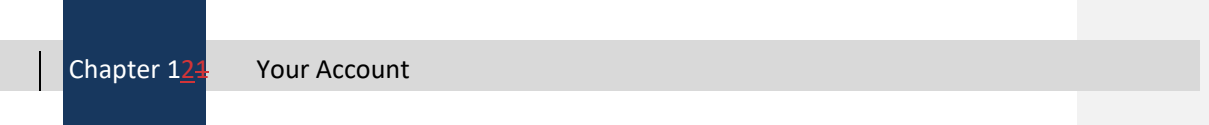

*Placeholder indtil videre*

Copyright 2019 © BankResearch A/S Page **44** of **45**

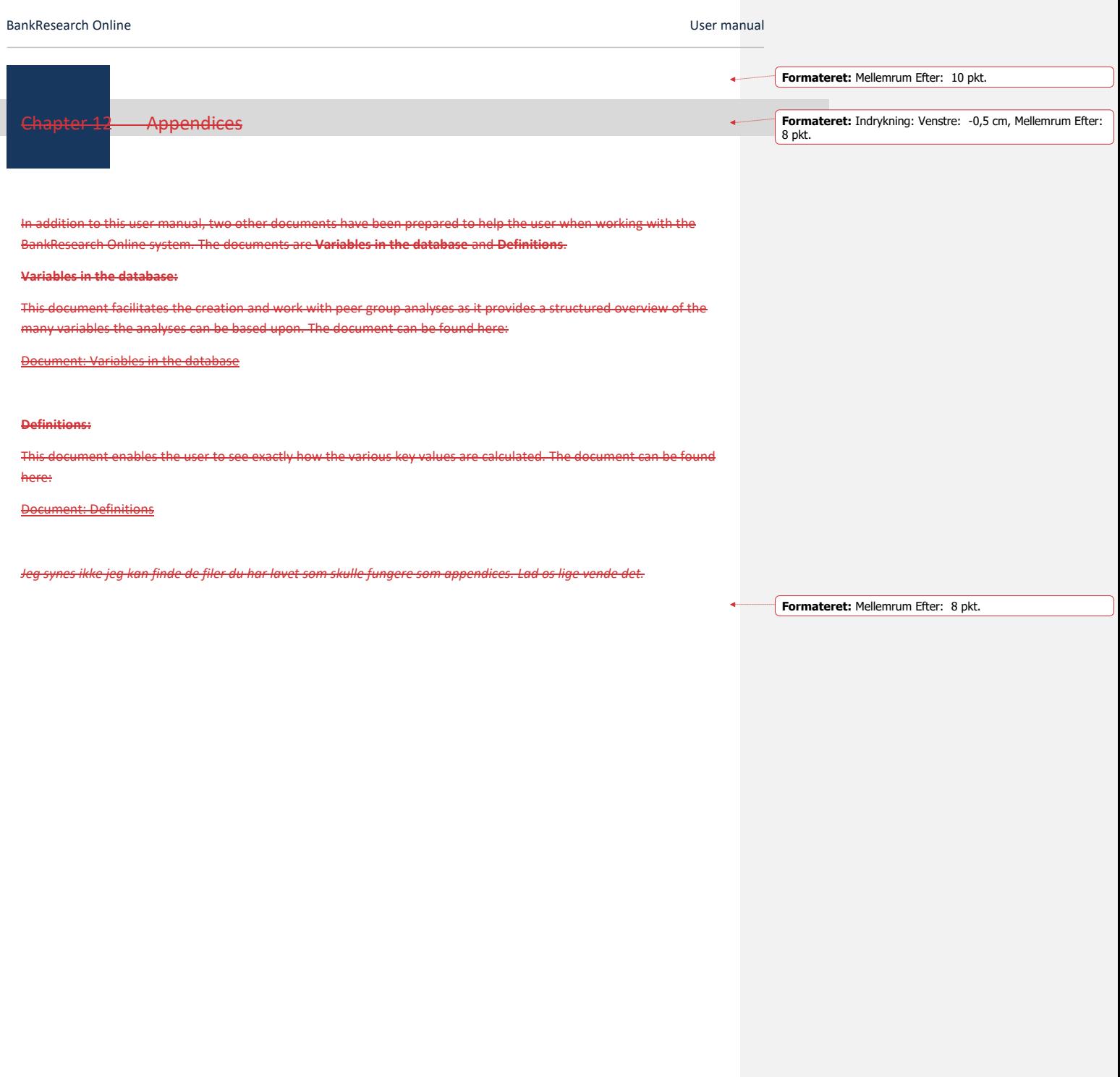